[Installing the software](#page-12-1)

nstalling the software or Macintosh<sup>®</sup> For Windows

Label Queen Cover Controlling the software  $\mathbf{A}$  and  $\mathbf{A}$  and  $\mathbf{A}$ 

[For Windows®](#page-12-0)

[For Macintosh®](#page-14-0)

STEP 2

Getting started

STEP<br>1

1[Introduction](#page-2-0)

Introduction

[Label overview](#page-18-0)

Label overview

STEP<br>4

[Reference](#page-22-0)

Reference

STEP 3

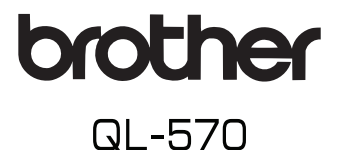

# **Label Printer** User's Guide Guide de l'utilisateur

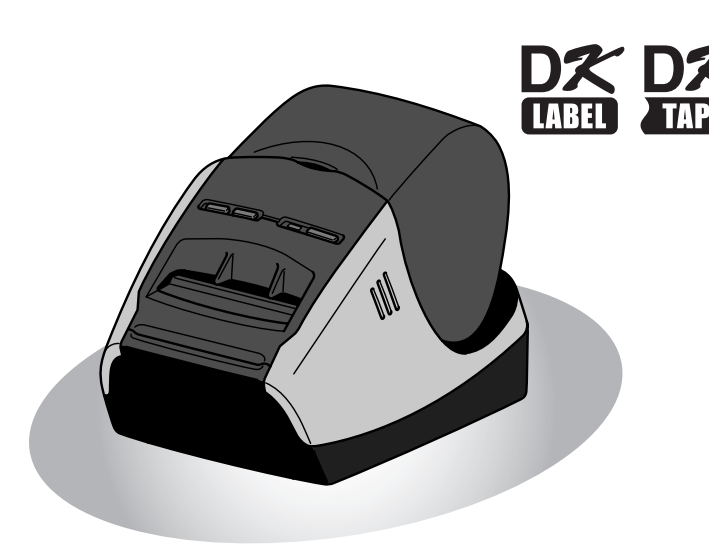

#### Be sure to read and understand this guide before using the machine. We recommend that you keep this guide nearby for future reference.

Veillez à lire attentivement et bien comprendre ce guide avant de commencer à utiliser l'appareil. Nous vous recommandons de le conserver à portée de la main afin de pouvoir vous y reporter en cas de besoin.

www.brother.ca

Thank you for purchasing the Brother QL-570.

This guide briefly describes the steps to start using the Brother QL-570. See the User's Guide for details. The User's Guide can be found in the Manuals folder of the included CD-ROM.

We strongly recommend that you read this guide carefully before using the Brother QL-570, and then keep it nearby for future reference.

#### **We provide service & support for users who register their products on our website. We recommend that you take this opportunity to register with us by visiting us at:**

#### **Online User Registration www.brother.ca**

#### **Online Support Page http://solutions.brother.com/**

**NOTE:** It is also possible to access the above sites from the online user registration window of the included CD-ROM. We look forward to your registration.

#### **Industry Canada Compliance Statement (Canada Only)**

This Class B digital apparatus complies with Canadian ICES-003.

- No part of this manual may be reproduced in any form, including photocopying or reprinting, without prior consent.
- The rights and copyrights of bundled software (including but not limited to the program, images, clip art, templates and text incorporated into the software) and attached manuals and other documents, and any copies of the software, are owned by Brother Industries, Ltd. and its suppliers.

# <span id="page-2-2"></span><span id="page-2-1"></span><span id="page-2-0"></span>**Contents**

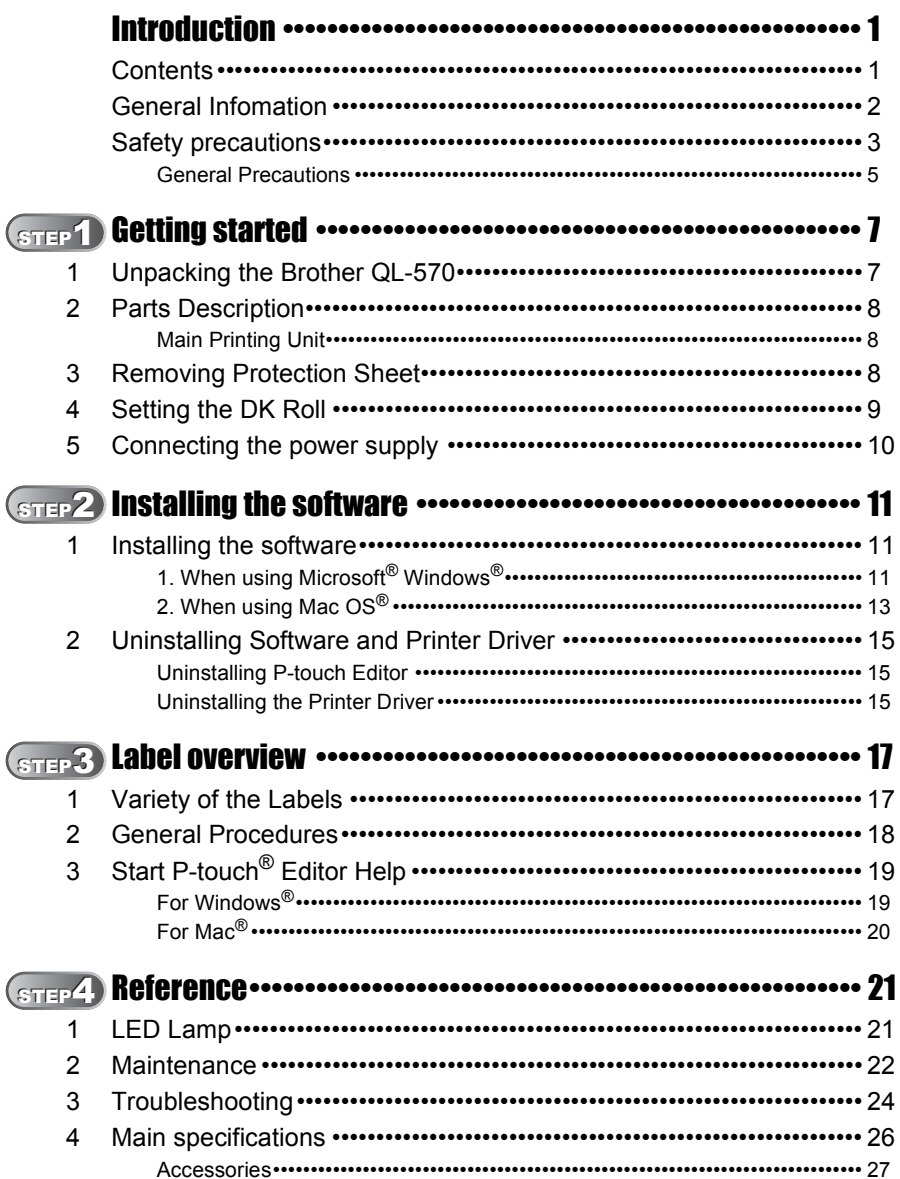

Introduction

STEP<br>1

Getting started

STEP<sup>2</sup>

Installing the software For Window

or Macintosh<sup>®</sup>

STEP<sub>3</sub>

Label overview

STEP<br>4

Reference

# <span id="page-3-0"></span>**General Infomation**

#### **Compilation and Publication Notice**

Under the supervision of Brother Industries Ltd., this guide has been compiled and published, covering the latest product's descriptions and specifications.

The contents of this guide and the specifications of this product are subject to change without notice.

Brother reserves the right to make changes without notice in the specifications and materials contained herein and shall not be responsible for any damages (including consequential) caused by reliance on the materials presented, including but not limited to typographical and other errors relating to the publication.

© 2010 Brother Industries Ltd.

#### **Trademarks**

The Brother logo is a registered trademark of Brother Industries, Ltd.

Brother is a registered trademark of Brother Industries, Ltd.

© 2010 Brother Industries, Ltd. All rights reserved.

Microsoft<sup>®</sup>, Windows Vista<sup>®</sup> and Windows<sup>®</sup> are registered trademarks of Microsoft<sup>®</sup> Corporation, USA.

Macintosh<sup>®</sup> and Mac OS<sup>®</sup> are registered trademarks of Apple Inc.

The names of other software or products used in this document are trademarks or registered trademarks of the respective companies that developed them.

Each company whose software title is mentioned in this guide has a Software License Agreement specific to its proprietary programs.

All other brand and product names mentioned in this Setup & Operation Guide and the User's Guide are registered trademarks of their respective companies.

### ■Symbols Used in this Guide

The symbols used throughout this guide are as follows:

 $(!)$  This symbol shows information or directions that should be followed. If ignored, the result may be injury, damage, or failed operations.

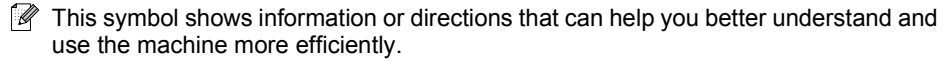

# <span id="page-4-0"></span>**Safety precautions**

Read and understand all of these instructions and save them for later reference. Follow all warnings and instructions marked on the product.

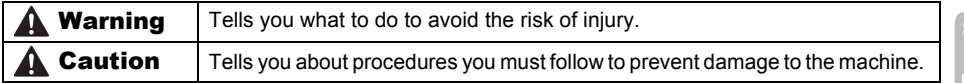

The symbols used in this guide are as follows:

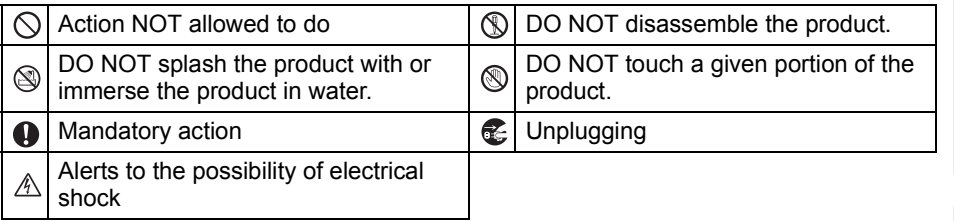

### ■ To use the machine safely

## **A**Warning

#### **Follow these guidelines to avoid fire, electric shock, or other damage.**

### ■The Machine

- stop using the machine during an electrical storm. There may be a remote risk of electric shock from lightning.
- **(6)** Do not touch any metal parts near the print head. The print head becomes very hot during use and remains very hot immediately after use. Do not touch it directly with your hands.
- $\bigcirc$  Dispose of plastic bags correctly and keep away from babies and children. Do not wear or play with plastic bags.
- Unplug the power cord immediately and stop using the machine if you notice any abnormal odor, heat, discoloration, deformation or anything unusual whilst the machine is in use or storage.
- **N** Do not disassemble the machine. For inspection, adjustment and repair of the machine contact the retail outlet where the machine was purchased or your local authorized service center.
- Unplug the power cord immediately and  $\Diamond$  Do not drop, hit or otherwise bang the machine.
	- $\bigcirc$  Do not hold and lift the machine by the DK Roll cover. The cover could come off and the machine could fall and become damaged.
	- Do not allow the machine to get wet in any way.
	- $\bigcirc$  Do not use the machine with foreign objects in it. If water or any foreign objects should enter the machine, unplug the power cord from the electric outlet and remove the foreign object. If necessary, contact the retail outlet where the machine was purchased or your local authorized service center.
	- $\bigcirc$  Do not hold the machine with only one hand. The machine may slip out of your hand.

3

Introduction

STEP

Reference

## **A**Warning

#### **Follow these guidelines to avoid fire, electric shock, or other damage.**

#### ■Power Cord

- $\bigcirc$  Use only the authorized power source (120V AC) for the machine.
- Use only the power cord included with the machine.
- **In Do not handle the power cord or plug if** your hands are wet.
- $\bigcirc$  Do not overload the electrical outlet sockets with too many appliances or plug the power cord into a damaged electrical outlet.
- $\bigcirc$  Do not cut, damage, alter or place heavy objects on the power cord.
- $\bigcirc$  Do not use the power cord if it is damaged.
- **Ensure the power cord is correctly** inserted into the electrical outlet.
- **E** If the machine will not be used for an extended period, remove the power cord from the electrical outlet.

# **A** Caution

**Follow these guidelines to avoid fire, electric shock, or other damage.**

#### ■The Machine

 $\bigoplus$  The electrical outlet should be close to the machine and be easily accessible.

#### ■Power Cord

Always hold the power cord when unplugging the power cord from or plugging it into the electrical outlet. Pulling on the power cord could cause problems.

#### ■Cutter

Do not touch the blade of the cutter.

 $\bigcirc$  Do not open the top cover when the cutter is operating.

#### ■Installation/Storage

Put the machine on a flat, stable surface  $\Diamond$  Do not put any heavy objects on top of such as a desk. the machine.

### ■DK Roll (DK Label, DK Tape)

Be careful not to drop the DK Roll.

- **O** DK Rolls use thermal paper and thermal film. Both the label and print will fade with sunlight and heat. Do not use DK Rolls for outdoor use that requires durability.
- **O** Depending on the area, material, and environmental conditions, the label may unpeel or become irremovable, the color of the label may change or be transferred to other objects. Before applying the label, check the environmental condition and the material. Test the label by affixing a small piece of it to an inconspicuous area of the intended surface.

# <span id="page-6-0"></span>**General Precautions**

#### ■The Machine

- Never disassemble the machine or allow it to get wet to avoid possible fire or electrical shock. Do not unplug the power cord from or plug it into the electrical outlet with wet hands. Doing so could cause an electrical shock or fire.
- Do not touch the cutter. Personal injury could result.
- The machine is a precision machine. Do not drop, hit or otherwise bang the machine.
- Do not lift the machine by the DK Roll compartment cover. The cover could come off and the machine could fall and become damaged.
- The machine may malfunction if left near a television, radio, etc. Do not use the machine near any machine that can cause electromagnetic interference.
- Do not expose the machine to direct sunlight or near heaters or other hot appliances, in any area exposed to extremely high or low temperatures, high humidity or dusty areas. Doing so could cause the machine to malfunction.
- Do not use paint thinner, benzene, alcohol or any other organic solvents to clean the machine. Doing so may cause damage to the surface finish. Use a soft, dry cloth to clean the machine.
- Do not put any heavy objects or objects containing water on top of the machine. If water or any foreign object enters the machine, contact the retail outlet where the machine was purchased or your local authorized service center. If you continue to use the machine with water or a foreign object in the machine, the machine may be damaged or personal injury could result.
- Do not insert any objects into or block the label output slot, USB port.
- Do not put any metal parts near the print head. The print head becomes very hot during use and remains very hot immediately after use. Do not touch it directly with your hands.
- Use only the interface cable (USB cable) included with the machine.
- When not in use for an extended period, remove the DK Roll from the machine.
- Do not attempt to print labels while the DK Roll cover is open.

### ■Power Cord

- Use only the power cord included with the machine.
- If the machine will not be used for an extended period, unplug the power cord from the electrical outlet.
- Always hold the power cord when unplugging the power cord from or plugging it into electrical outlet. Do not pull on the power cord. The wire in the electrical cord may become damaged.
- You should put the machine near an easily accessible, standard electrical socket.

### ■DK Roll (DK Label and DK Tape)

- Use only genuine Brother accessories and supplies (with  $\frac{p\pi}{p\pi}$ ,  $\frac{p\pi}{p\pi}$  marks). Do not use any unauthorized accessories or supplies.
- If the label is attached to a wet, dirty, or oily surface, it may peel off easily. Before applying the label, clean the surface to which the label will be applied.
- DK Roll uses thermal paper and thermal film so that ultraviolet rays, wind, and rain may cause the color of the label to fade and the ends of the label to peel off.
- Do not expose the DK Rolls to direct sunlight, high temperatures, high humidity, or dust. Store in a cool, dark place. Use the DK Rolls soon after opening the package.
- Scratching the printed surface of the label with your finger nails or metal objects, or touching the printed surface with hands dampened by water, sweat, or medicated cream, etc., can cause the color to change or fade.
- Do not apply labels to any persons, animals, or plants.

**STEP** 2

Getting started

STEP 3

STEP 1

Introduction

• As the end of the DK Roll is designed to not adhere to the label spool, the last label may not be cut properly. If this happens, remove the remaining labels, insert a new DK Roll, and reprint the last label.

Note: To account for this, the number of DK Labels included on each DK Roll may be more than indicated on the package.

- If a label is removed after begin applied to a surface, some portion of the label may remain. Remove the remaining portion before attaching a new label.
- Some DK Rolls use permanent adhesive for their labels. These labels cannot be easily peeled off once attached.
- Prior to using CD/DVD labels, be sure to follow the instructions in your CD/DVD player's instruction guide regarding applying CD/DVD labels.
- Do not use CD/DVD labels in a slot loading CD/DVD player, for example a CD player in a car where the CD is slid into a slot in the CD player.
- Do not peel off the CD/DVD label once it is applied to the CD/DVD, a thin surface layer may come off, resulting in damage to the disk.
- Do not apply CD/DVD labels to CD/DVD disks designed for use with ink jet printers. Labels peel off these disks easily and using disks with peeled labels can result in loss or damage of data.
- When applying CD/DVD labels, use the applicator included with the CD/DVD label rolls. failure to do so could cause damage to the CD/DVD player.
- User's shall take full responsibility for applying CD/DVD labels. Brother accepts no responsibility for any loss or damage of data caused by the inappropriate use of CD/DVD labels.

#### ■CD-ROM and Software

- Do not scratch or subject the CD-ROM to high or low temperatures.
- Do not put heavy objects on the CD-ROM or apply force to the CD-ROM.
- The software contained on the CD-ROM is meant for use with the machine only. See the License on the CD for details. This software may be installed on multiple computers for use in an office, etc.

# <span id="page-8-2"></span><span id="page-8-1"></span><span id="page-8-0"></span>**Unpacking the Brother QL-57**

Check that the package contains the following before using the Brother QL-570. If any item is missing or damaged, contact your Brother dealer.

### **Brother QL-570**

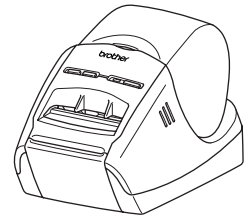

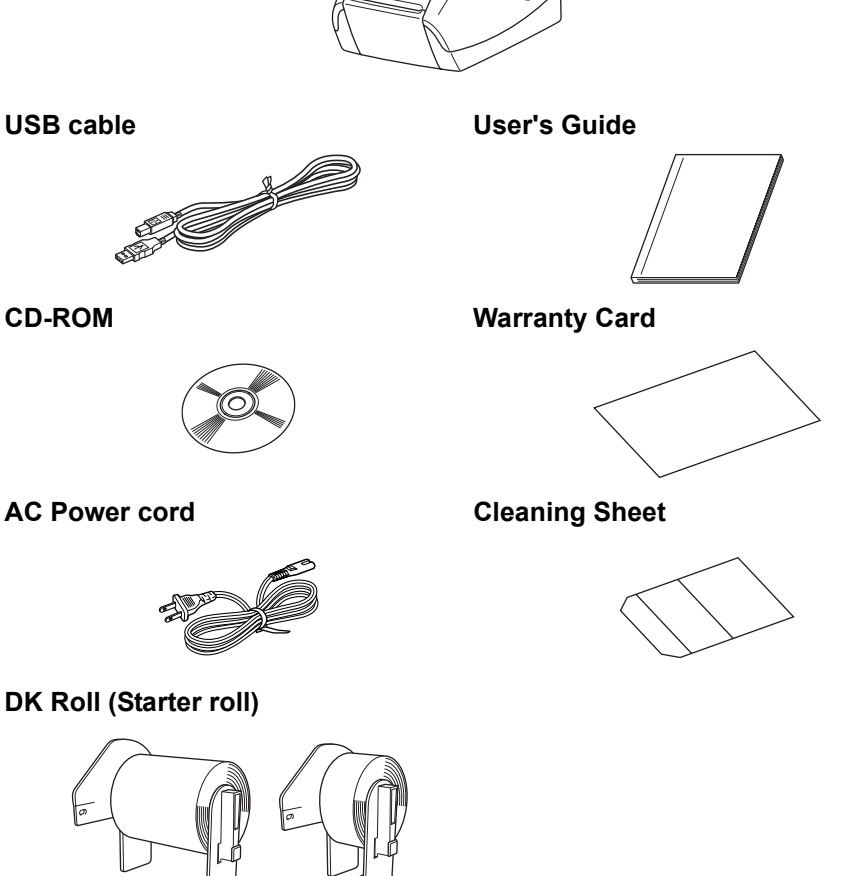

The Brother QL-570 includes two starter rolls of :

- One starter roll of DK Die-cut Standard Address Labels (100 labels)
- One starter roll of DK Continuous Durable Tapes 2-3/7" (8 m)

7

STEP 1

Introduction

STEP 2

Getting started

STEP 3

Label overview with Installing the software Nit Nit Setting started [Reference](#page-22-0) Introduction of the software [Label overview](#page-18-0) [Introduction](#page-2-0) Introduction Introduction Introduction Introduction Internet Internet Internet Internet Internet Internet Internet Internet Internet Internet Internet Inte

nstalling the software

 $\mathbf{H}$ 

Reference

Label overview

# <span id="page-9-0"></span>**2 Parts Description**

# <span id="page-9-1"></span>**Main Printing Unit**

### **Front Rear**

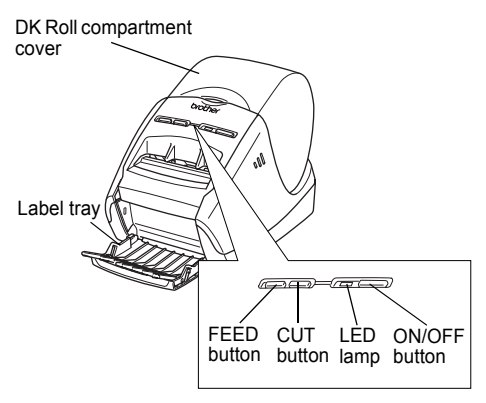

Power cord USB port

# <span id="page-9-2"></span>**3 Removing Protection Sheet**

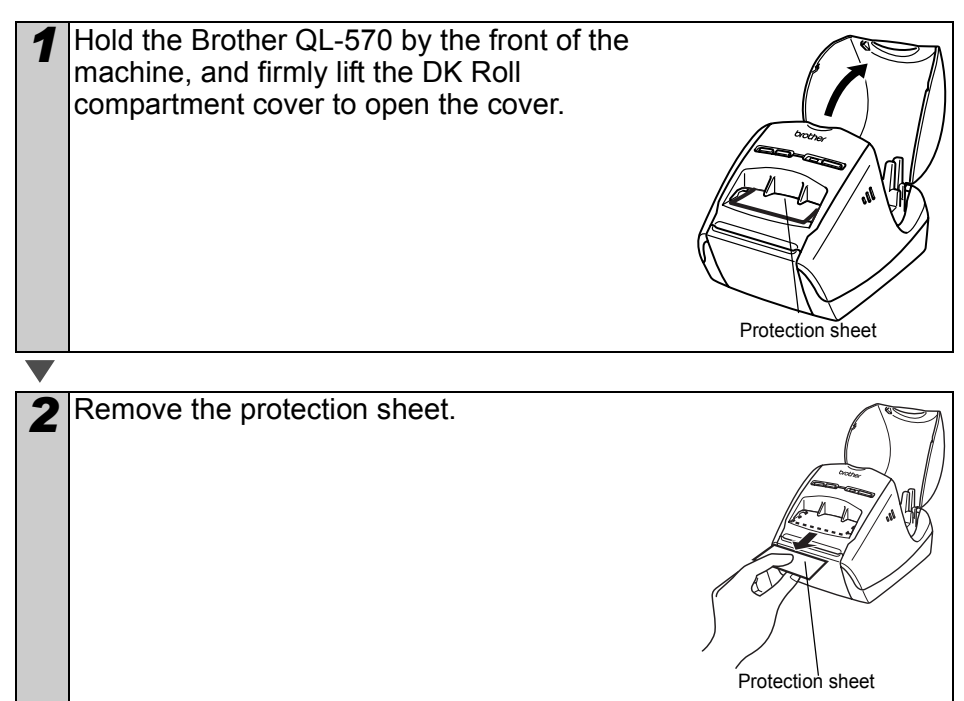

<span id="page-10-0"></span>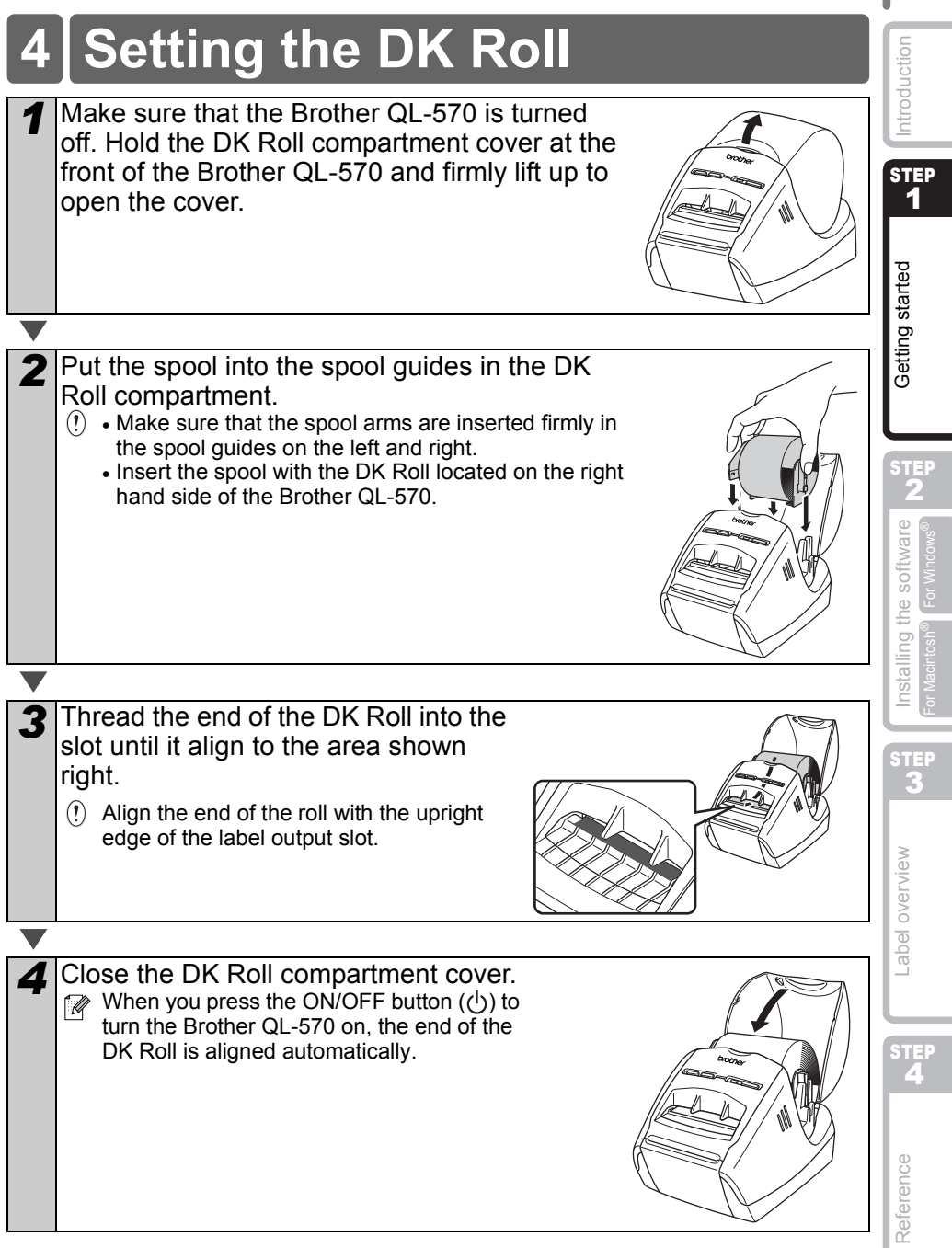

STEP <sup>2</sup>

# <span id="page-11-0"></span>**5 Connecting the power supply**

Connect the power cord to the Brother QL-570 and then plug the power cord into a electrical outlet.

- Check that the electrical outlet is 120V AC before plugging the power cord.
	- Unplug the power cord from the electrical outlet after you have finished using the Brother QL-570.
	- Do not pull the power cord when unplugging it from the electrical outlet. The wire in the power cord may become damaged.
	- Do not connect the Brother QL-570 to the computer until directed to do so when installing the printer driver.

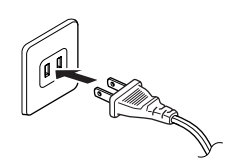

# <span id="page-12-3"></span><span id="page-12-2"></span><span id="page-12-1"></span>**1 Installing the software**

# <span id="page-12-4"></span><span id="page-12-0"></span>**1. When using Microsoft® Windows®**

This section explains how to install the P-touch<sup>®</sup> Editor 5.0, P-touch<sup>®</sup> Address Book 1.1, Printer Driver, and Software User's Guide as a whole.

The procedure for installing them varies depending on the OS of the computer.

The following is the example for Windows Vista<sup>®</sup>.

Install procedure is subject to change without notice.

*1* Start the computer and put the CD-ROM into the CD-ROM drive. If it does not start up automatically, open the files on the CD-ROM and double click on "Set-up.exe".

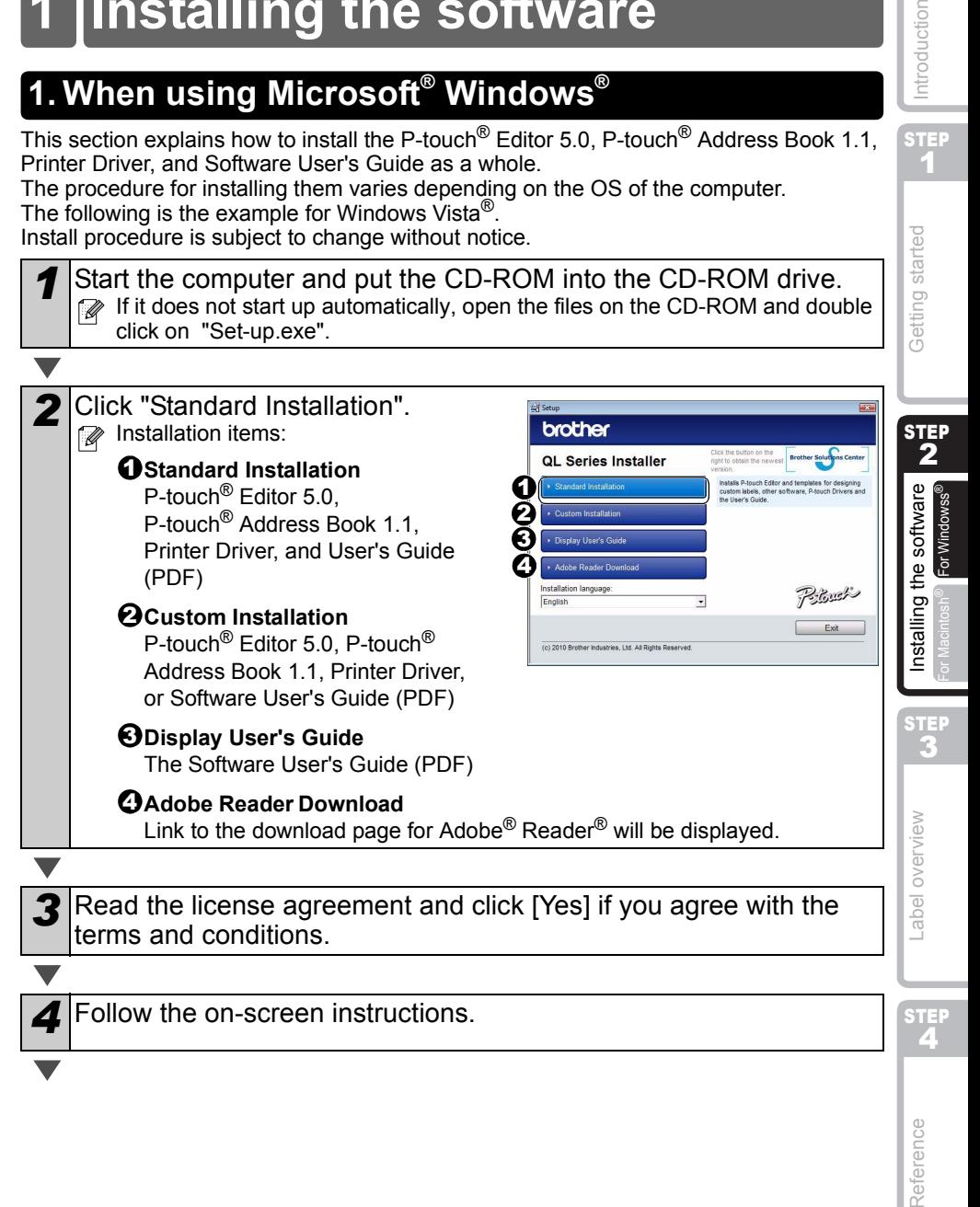

STEP 1

ntroduction

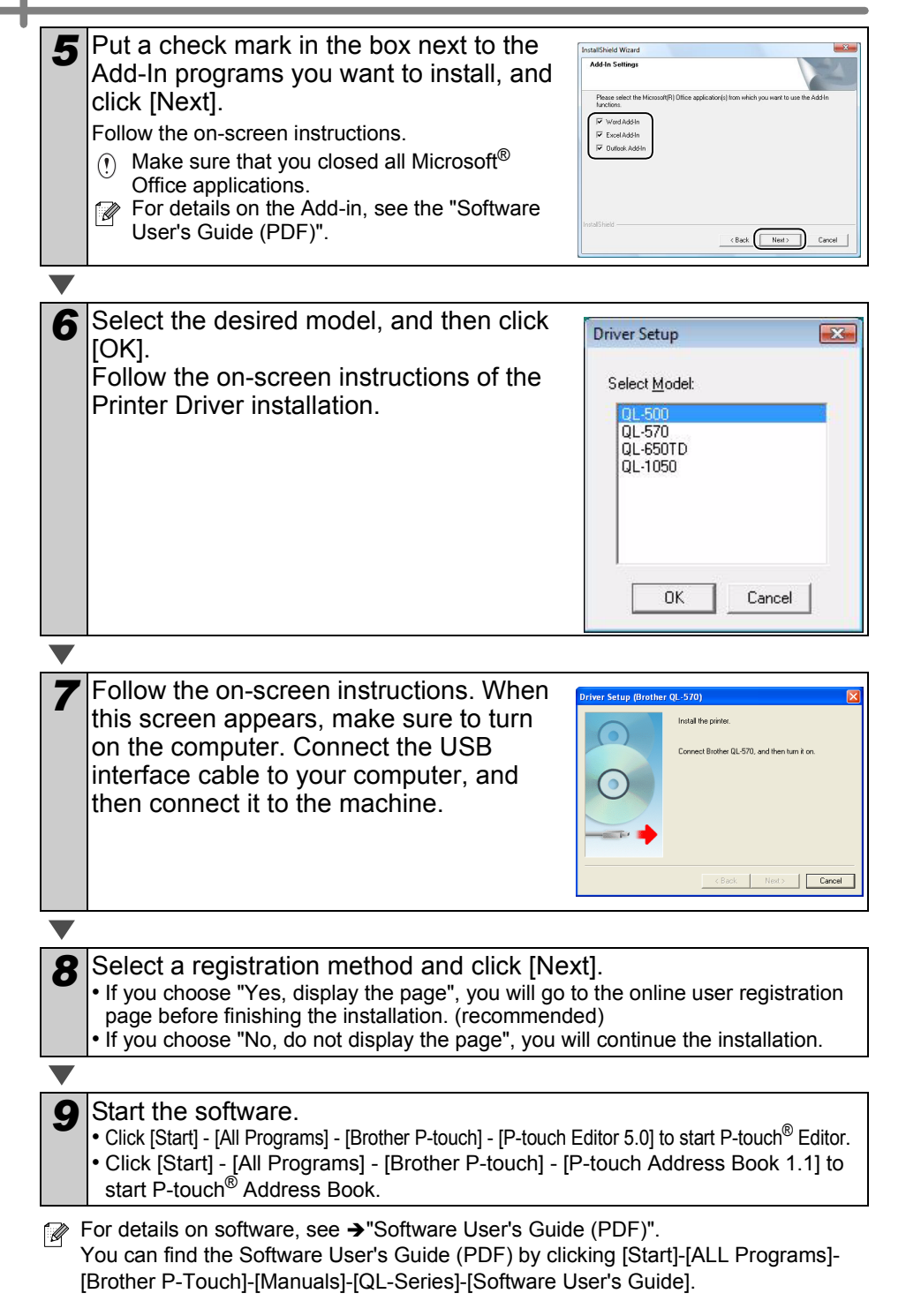

# <span id="page-14-1"></span><span id="page-14-0"></span>**2. When using Mac OS®**

This section explains how to install the P-touch<sup>®</sup> Editor 5.0, Fonts. Auto Format Templates, Clip Art, and Printer Driver. After installing the Printer Driver, it also explains how to set it for the machine.

- $\mathbb{R}$  Until the installation of printer driver is completed, do not connect the machine to Macintosh<sup>®</sup>. If it has been connected to it, pull out the USB cable from Macintosh<sup>®</sup>.
	- When installing it, log in as the administrator.

Here explains the example of Mac  $OS^{\circledR}$  X 10.5.7. In the following steps, you will see QL-XXX. Read "XXX" as your printer name. The printer names in the following screens may differ from your purchased printer name.

Start up Macintosh<sup>®</sup>, and insert the CD-ROM into CD-ROM drive. Double click the "QL\_Series" (CD-ROM) icon.

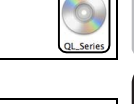

Mac $OS$ 

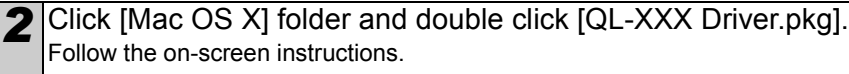

3<sup></sup> After the installation is completed and the screen shown below is displayed, click [Close]. The installation of printer driver is completed.

COO

 $\Theta$  Read M O License

Install Brother QL-XXX Installation completed successfully

**Install Succeeded** 

Next, install the P-touch Editor 5.0.

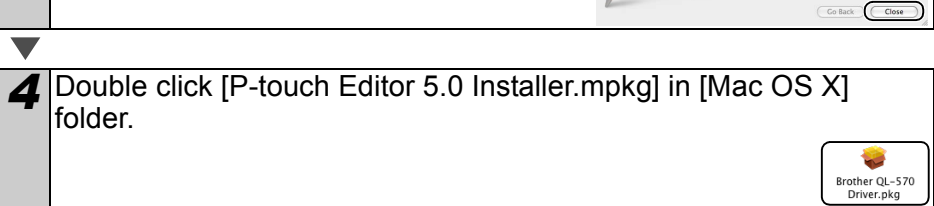

P-touch Editor 5.0 Installer starts up. Follow the on-screen instructions.

**STEP** 1

ntroduction

STEP 2

Getting started

STEP 3

overview

Label

**4[Getting started](#page-8-0) by the software NH C**etting started **C**<br>And Delay and Consumers of Catalog is a started on the consumer of the started on the consumer of the consumer of the consumer of the consumer of the consumer of [Reference](#page-22-0) Introduction overview Introduction Introduction Computer [Label overview](#page-18-0) [Introduction](#page-2-0) Computer Label overview International Label overview International Label Section Computer Label Section Computer Label Section

Installing the software

STEP

Reference

[For Macintosh®](#page-14-1)

or Macintosh

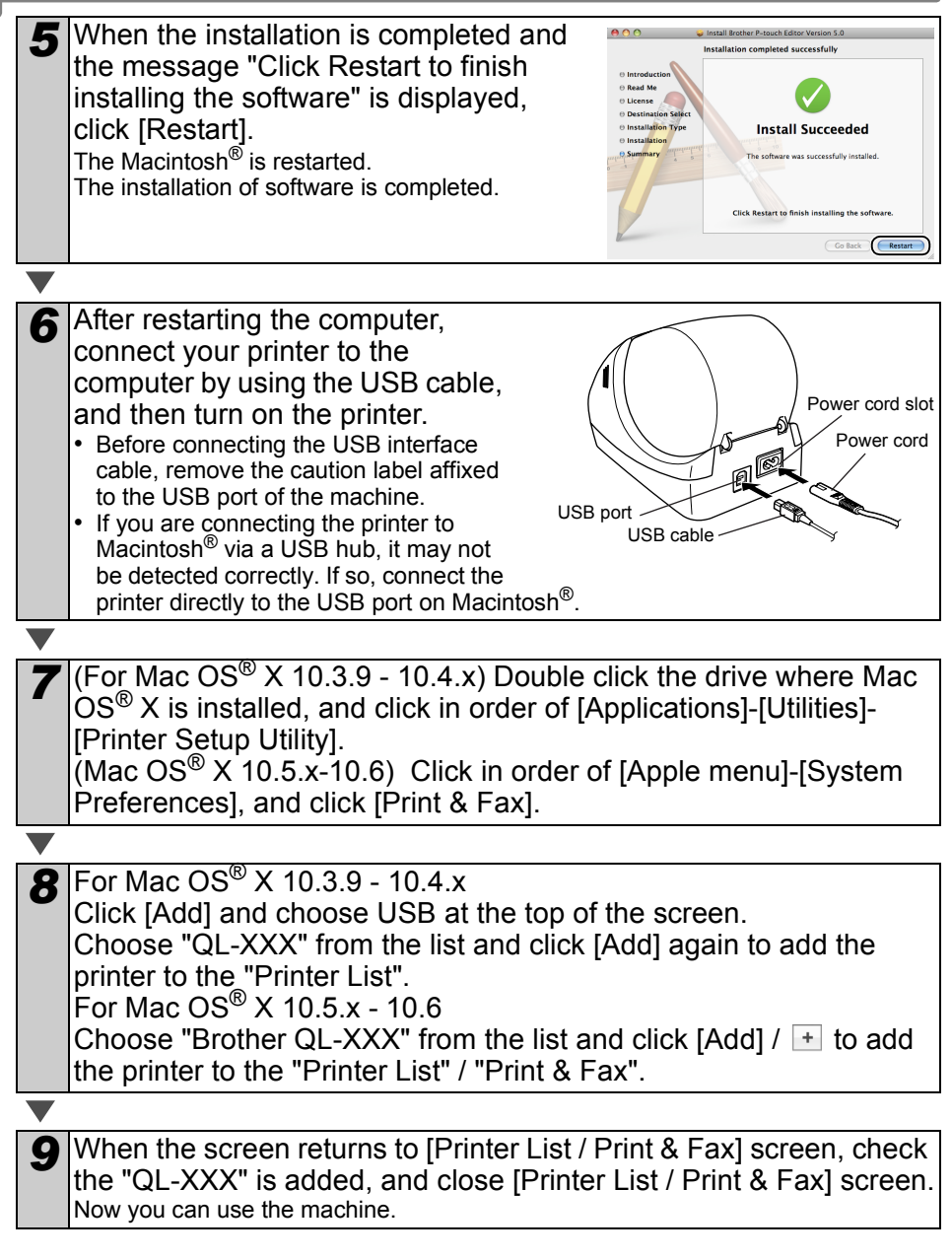

For details on software, see the P-touch<sup>®</sup> Editor Help.

# <span id="page-16-0"></span>**2 Uninstalling Software and Printer Driver**

This section describes how to uninstall the software and printer driver. In the following steps, you will see XX-XXXX. Read "XX-XXXX" as your printer name.

# <span id="page-16-1"></span>**Uninstalling P-touch Editor**

*1* For Windows® XP From [Control Panel], go to [Add or Remove Programs]. The [Add or Remove Programs] dialog appears.

For Windows Vista®/Windows® 7 From the [Control Panel], go to [Programs] and open [Programs and Features]. The [Uninstall or change a program] window appears.

2 For Windows<sup>®</sup> XP Choose "Brother P-touch Editor 5.0", and click [Remove].

For Windows Vista®/Windows® 7 Choose "Brother P-touch Editor 5.0", and click [Uninstall].

### **3** Click [OK].

The uninstall operation starts. After the software is removed from your computer, the [Maintenance Complete] dialog box appears.

*4* Close the [Add or Remove Programs] (XP) / [Programs and Features] (Windows Vista<sup>®</sup>/Windows<sup>®</sup> 7) dialog.

P-touch Editor has been uninstalled.

The Software User's Guide (PDF) and Network User's Guide (PDF) (TD-4100N only) can also be uninstalled by following the same procedure.

# <span id="page-16-2"></span>**Uninstalling the Printer Driver**

*1* Turn off the printer.

*2* For Windows® XP

From [Control Panel], go to [Printer and other hardware], open [Printer and Faxes] Window.

For Windows Vista®

From [Control Panel], go to [Hardware and Sound] and open [Printers].

For Windows® 7

Click the  $\bigoplus$ , go to [Devices and Printers].

ি For details, see Windows® Help.

STEP 1

ntroduction

STEP 2

Getting started

[For Windowss®](#page-12-4)

nstalling the software For Windowss

STEP 3

STEP<br>4 **4[Getting started](#page-8-0) by Henry Bottware NH**<br>And Label overview Control Installing the software NH<sub>H</sub> [Reference](#page-22-0) [Installing the software](#page-12-2) [Label overview](#page-18-0) International Label overview International Label over 10 and 1<br>Example in the software Label over 10 and 2010 and 2010 and 2010 and 2010 and 2010 and 2010 and 2010 and 2010

Reference

abel overview

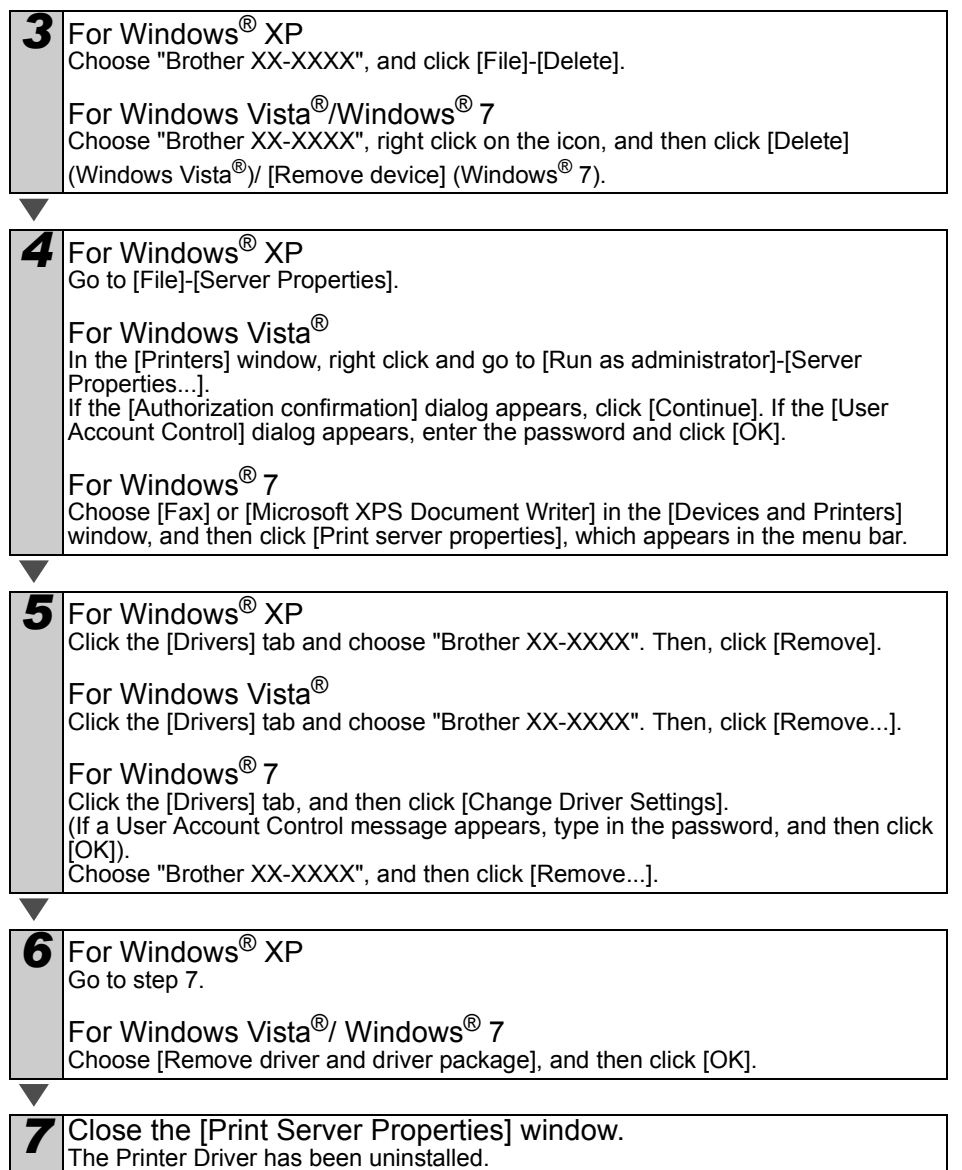

**State State** 

# <span id="page-18-2"></span><span id="page-18-1"></span><span id="page-18-0"></span>**Variety of the Labels**

Here are the sample labels that you can create with Brother QL-570. There is a variety of labels to choose from. Go to [Page 27](#page-28-1) for more information.

### **Choose the type of label you want to create.**

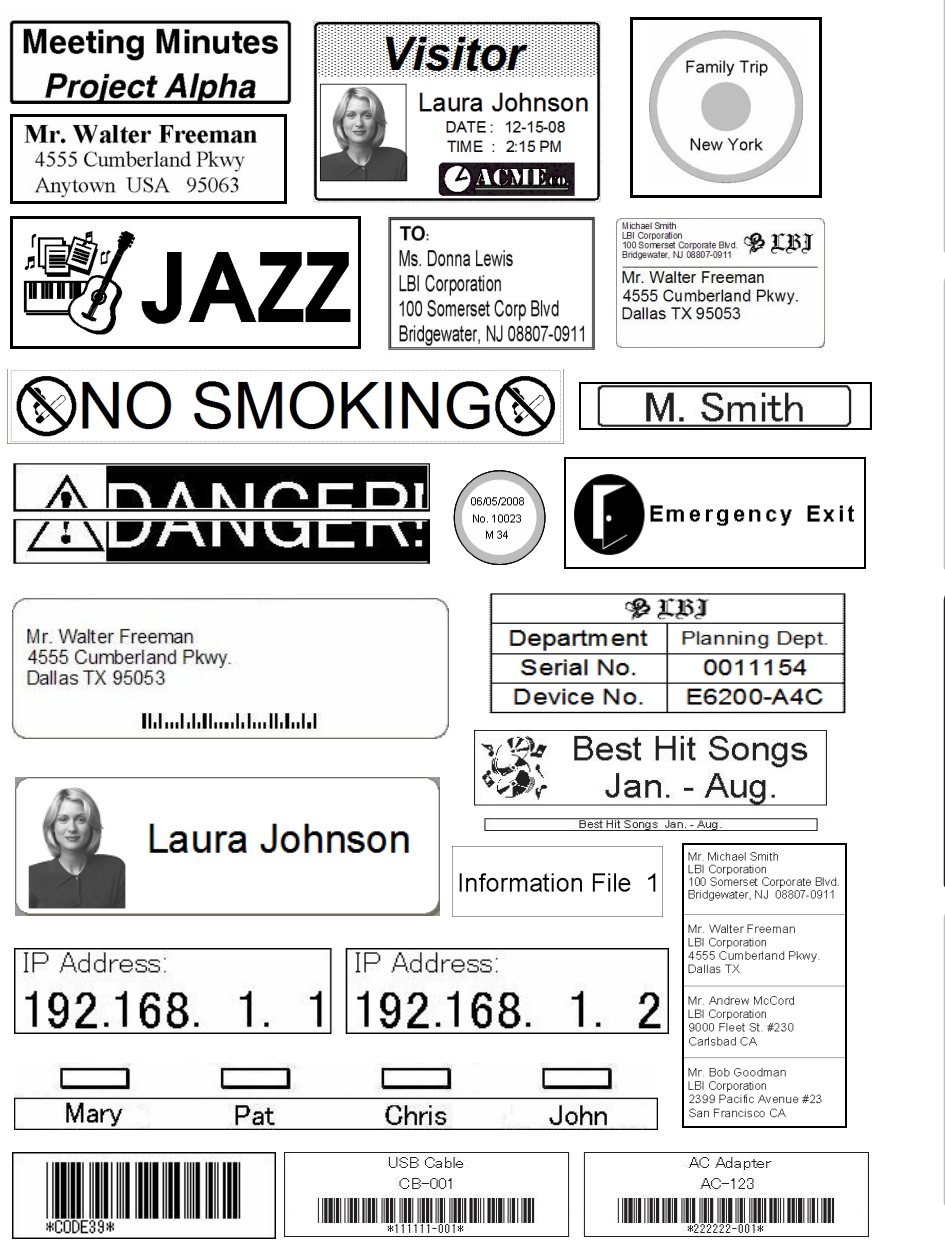

STEP 1

ntroduction

STEP 2

Getting started

STEP 3

**4Getting Started Software**<br> **4[Getting started](#page-8-0) Software**<br> **4Getting started** Started Started Started Started Started Started Started Started Started Started Started Started Started Started Started Started Started Started S [Reference](#page-22-0) Introduction overview Introduction in the software and the software and the software [Label overview](#page-18-1) [Introduction](#page-2-0) over the software and the software overview International Control over the software over the softwa

nstalling

the software

STEP<br>2

Reference

abel overview

<span id="page-19-0"></span>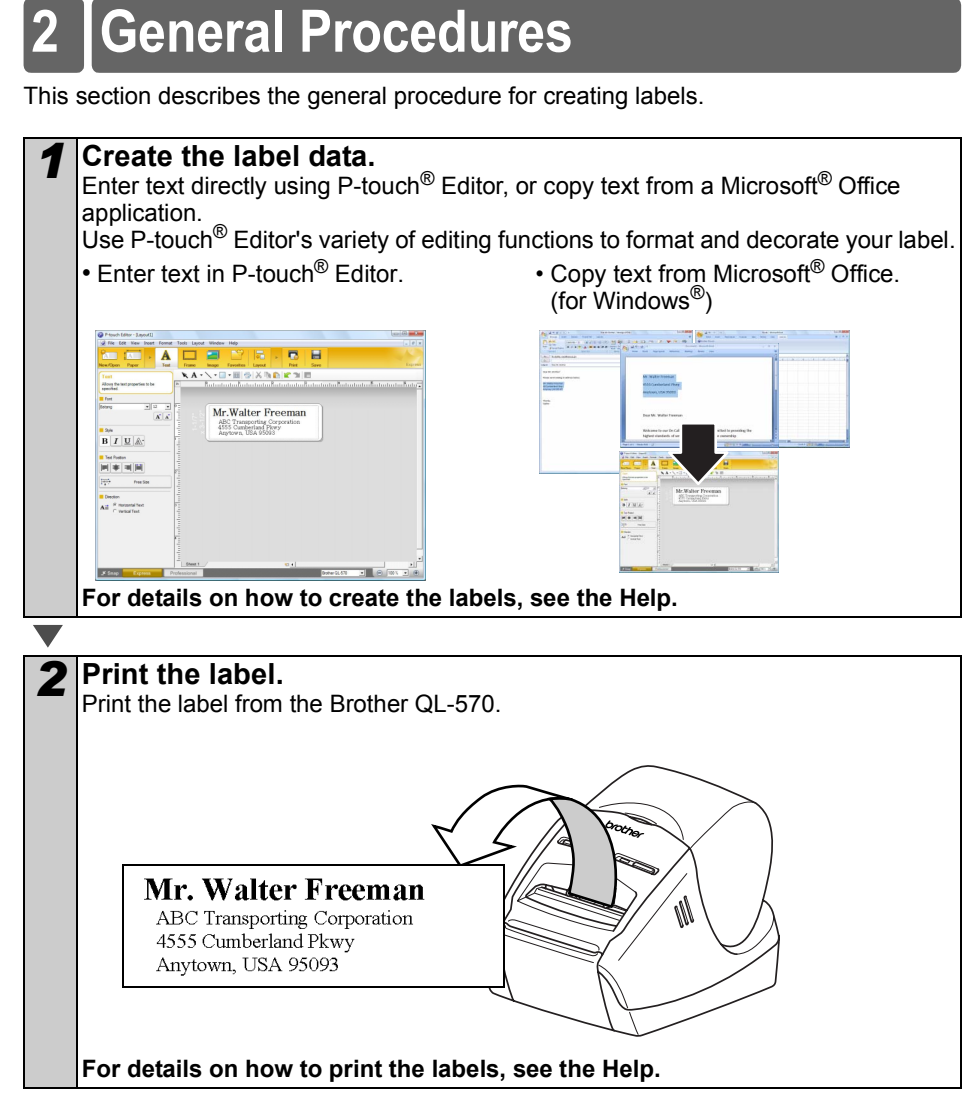

Remove the labels from the label output slot when the labels are piled up. It prevents the paper jam.

# <span id="page-20-0"></span>**3 Start P-touch® Editor Help**

This section explains how to start P-touch<sup>®</sup> Editor Help for Windows<sup>®</sup> and Mac<sup>®</sup>.

# <span id="page-20-1"></span>**For Windows®**

The following is the example for Windows Vista<sup>®</sup>. The printer names in the following screens may differ from your printer name.

 $\blacksquare$ Start from [Start  $(\bullet)$  ) button]

To start P-touch Editor Help, click the Start  $($   $)$  button on the task bar, point to [All Programs]. Click [Brother P-touch] and [P-touch Editor 5.0 Help].

■Start from New/Open dialog

When you start the P-touch Editor 5.0 and the New/Open dialog box appears, click Help-How To.

If you click "Check for update" in red square shown right, you can check if the latest P-touch Editor is available or not on the web site.

### ■Start from P-touch Editor

Click Help menu and choose P-touch Editor Help.

 $\frac{1}{2} = \frac{30}{100} \times \frac{1}{2} = \frac{30}{100} \times \frac{1}{2} = \frac{1}{2} \times \frac{1}{2} = \frac{1}{2} \times \frac{1}{2} = \frac{1}{2} \times \frac{1}{2} = \frac{1}{2} \times \frac{1}{2} = \frac{1}{2} \times \frac{1}{2} = \frac{1}{2} \times \frac{1}{2} = \frac{1}{2} \times \frac{1}{2} = \frac{1}{2} \times \frac{1}{2} = \frac{1}{2} \times \frac{1}{2} = \frac{1}{2} \times \frac{1}{2} = \frac$  $\overline{A}$ m  $\Xi$  $\overline{\mathfrak{m}}$ × 臙 ä.  $\mathbf{R}$ Professional Mode **Express Mode** 

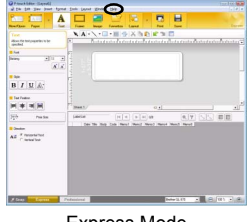

■Start from Snap mode

Right click the mouse and choose P-touch Editor Help.

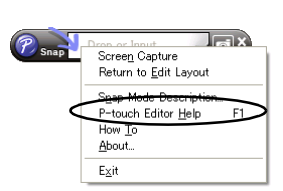

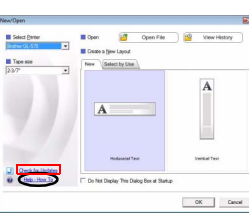

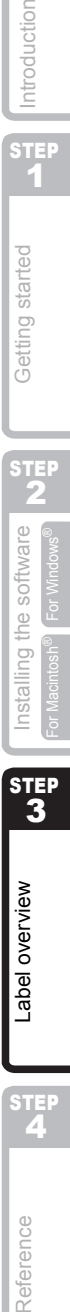

STEP 3

Label overview

STEP<br>2

Reference

**STEP** 

Getting started

**STEP** 1

Introduction

# <span id="page-21-0"></span>**For Mac®**

The following is the example for Mac  $OS^{\circledR}$  X 10.4.9.

- ■Start from P-touch<sup>®</sup> Editor
- The New/Open dialog box appears, click Help-How To.

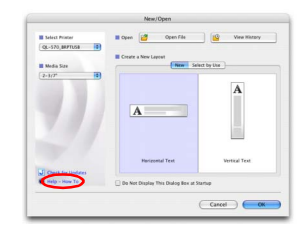

 $\cdot$  In the Layout Window, click the Help and choose P-touch<sup>®</sup> Editor Help.

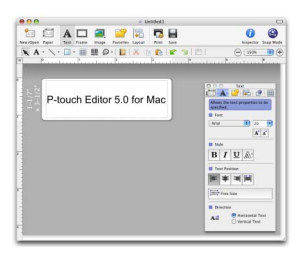

# <span id="page-22-2"></span><span id="page-22-1"></span><span id="page-22-0"></span>**1 LED Lamp**

### Definition of LED Lamp

The LED lamp on the Brother QL printer indicates the current operating condition.

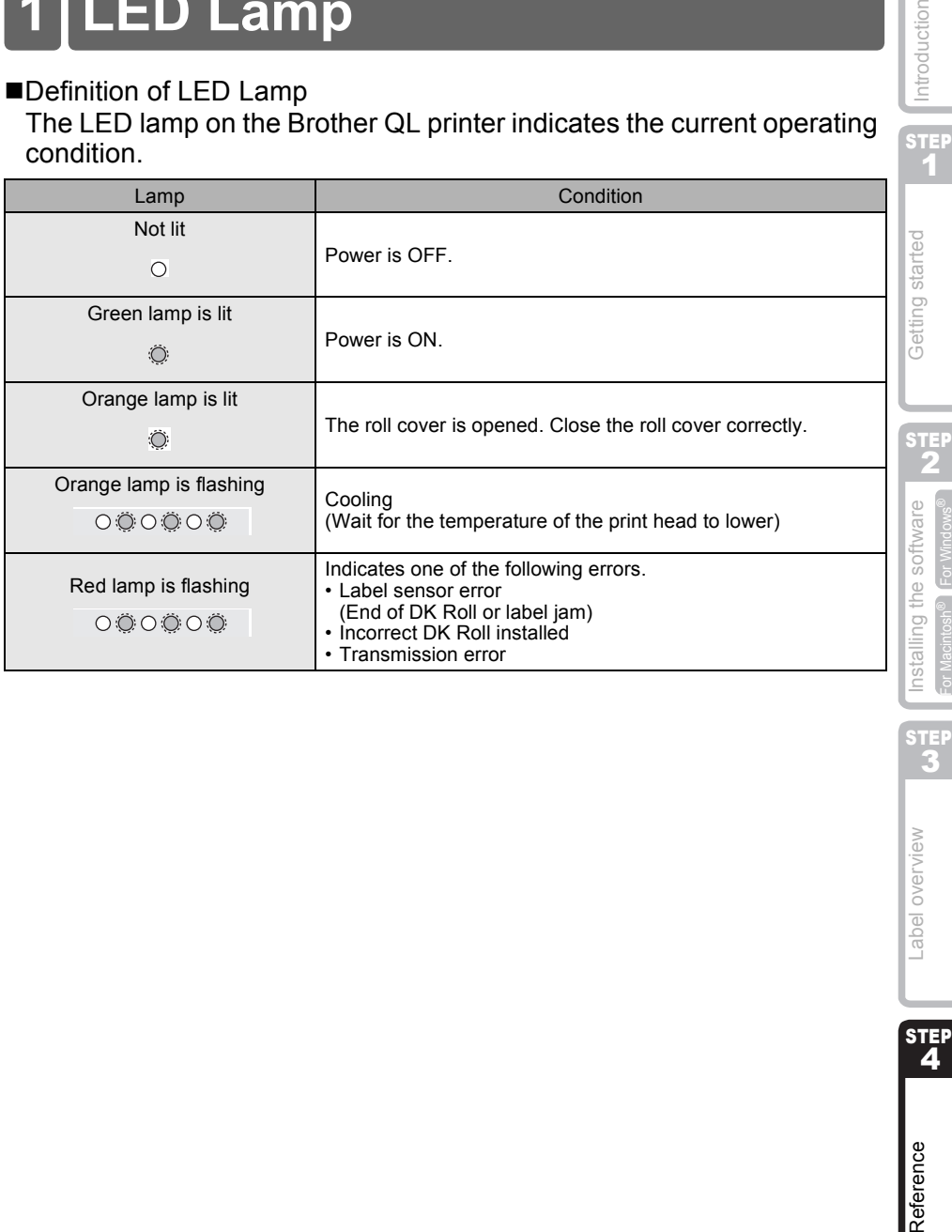

21

Introduction

STEP 3

Label overview

STEP<br>4

Reference

# <span id="page-23-0"></span>**2 Maintenance**

Maintenance of the machine must be done as required. However, some environments require that maintenance must be done more frequently (e.g. in dusty conditions).

#### ■Print head maintenance

The DK Roll (thermal recording paper type) used with the machine is designed to clean the print head automatically. When the DK Roll passes the print head during printing and label feeding, the print head is cleaned.

#### <span id="page-23-1"></span>Roller maintenance

To clean the roller, please use the included DK-CL99 cleaning sheet.

When performing maintenance on the roller, be sure to only use Brother DK-CL99 cleaning sheets.

If you use non-Brother cleaning sheets, the surface of the roller may become scratched, or cause a malfunction.

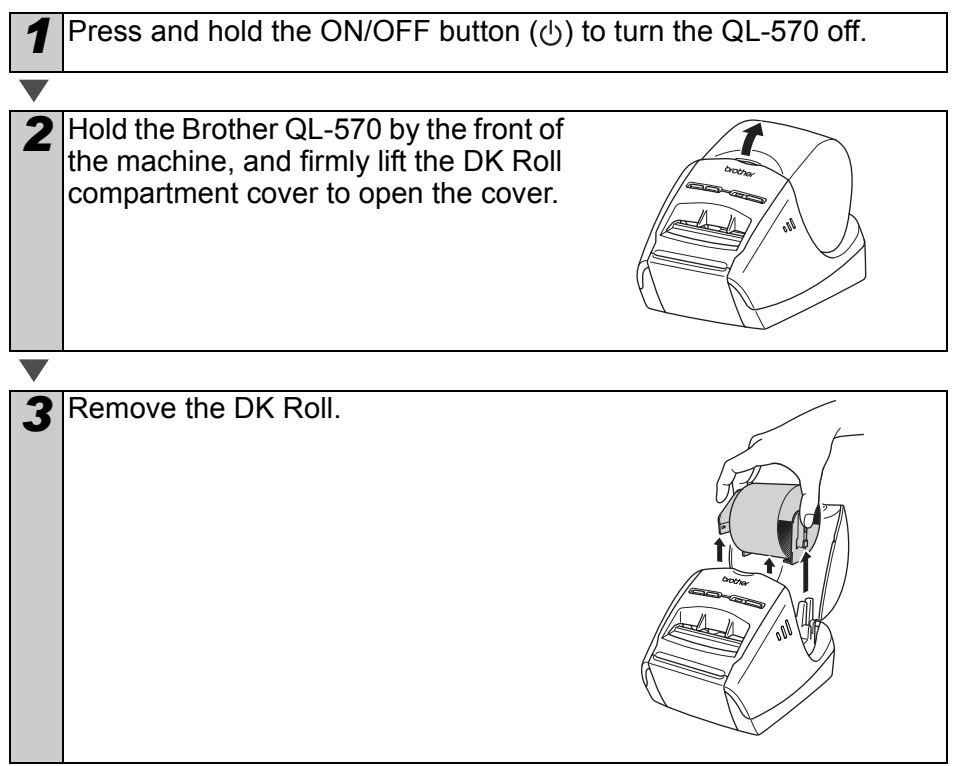

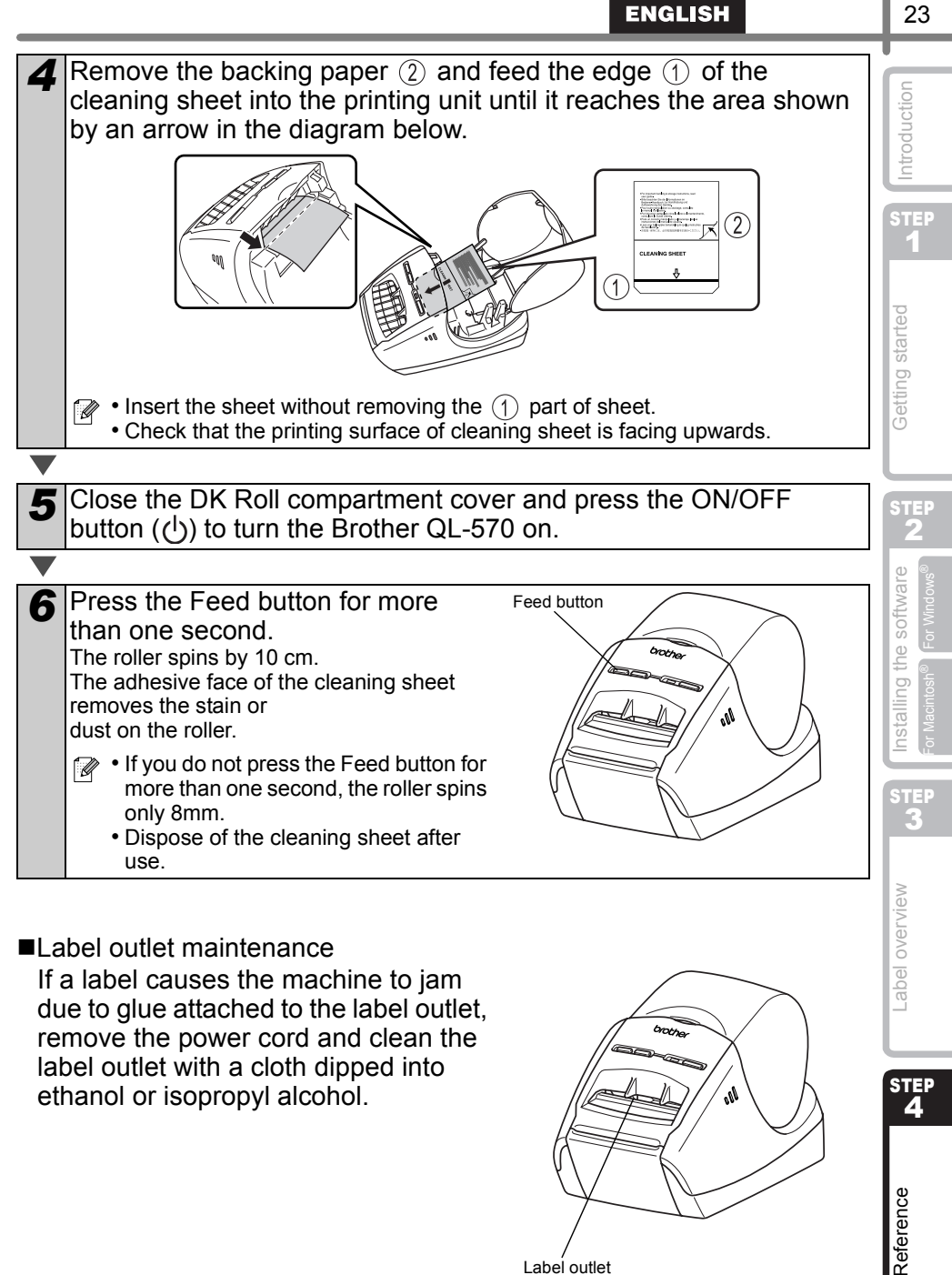

If a label causes the machine to jam due to glue attached to the label outlet, remove the power cord and clean the label outlet with a cloth dipped into ethanol or isopropyl alcohol.

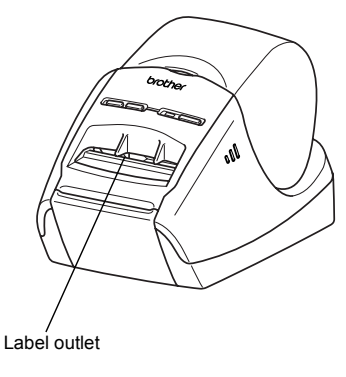

23

STEP<br>2

Reference

# <span id="page-25-0"></span>**3 Troubleshooting**

If the problems occur while using this machine, the following may help you to solve the problems.

### ■Potential types of problems

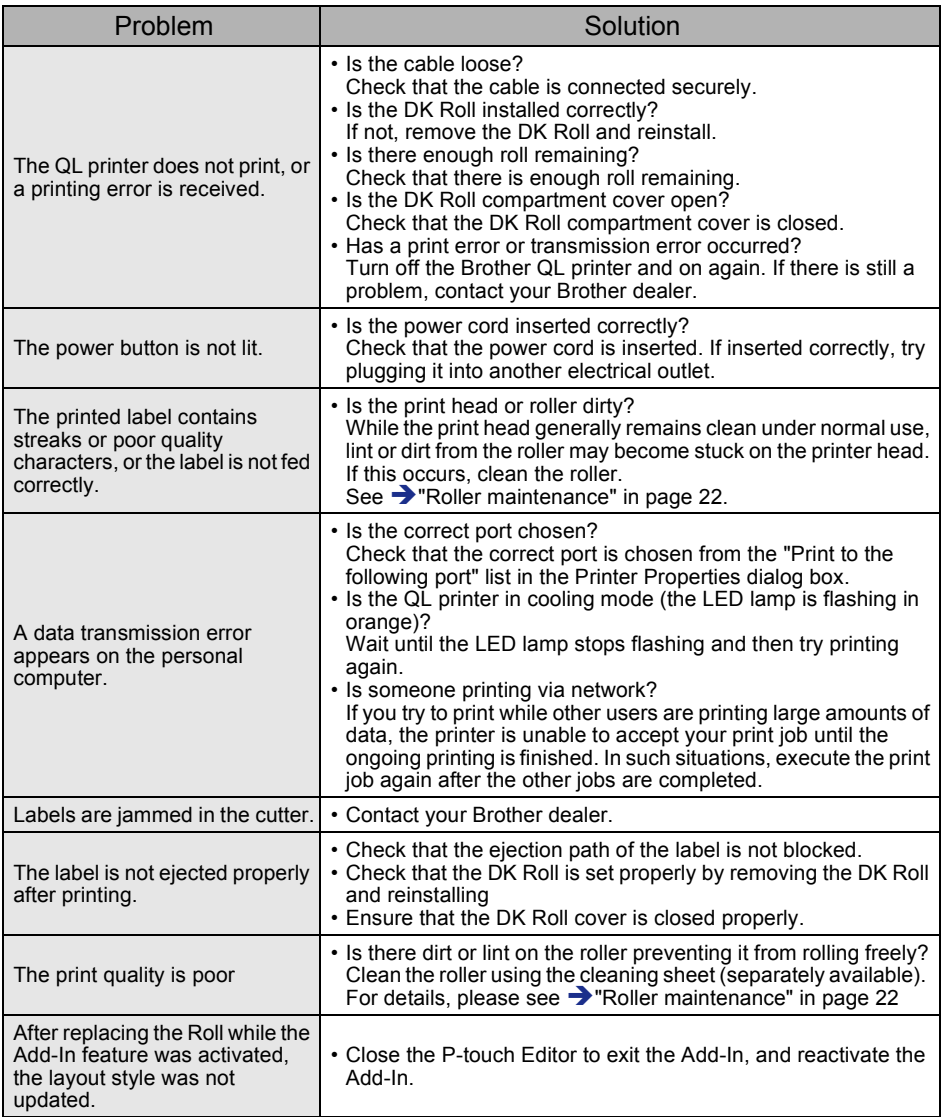

**ENGLISH** 

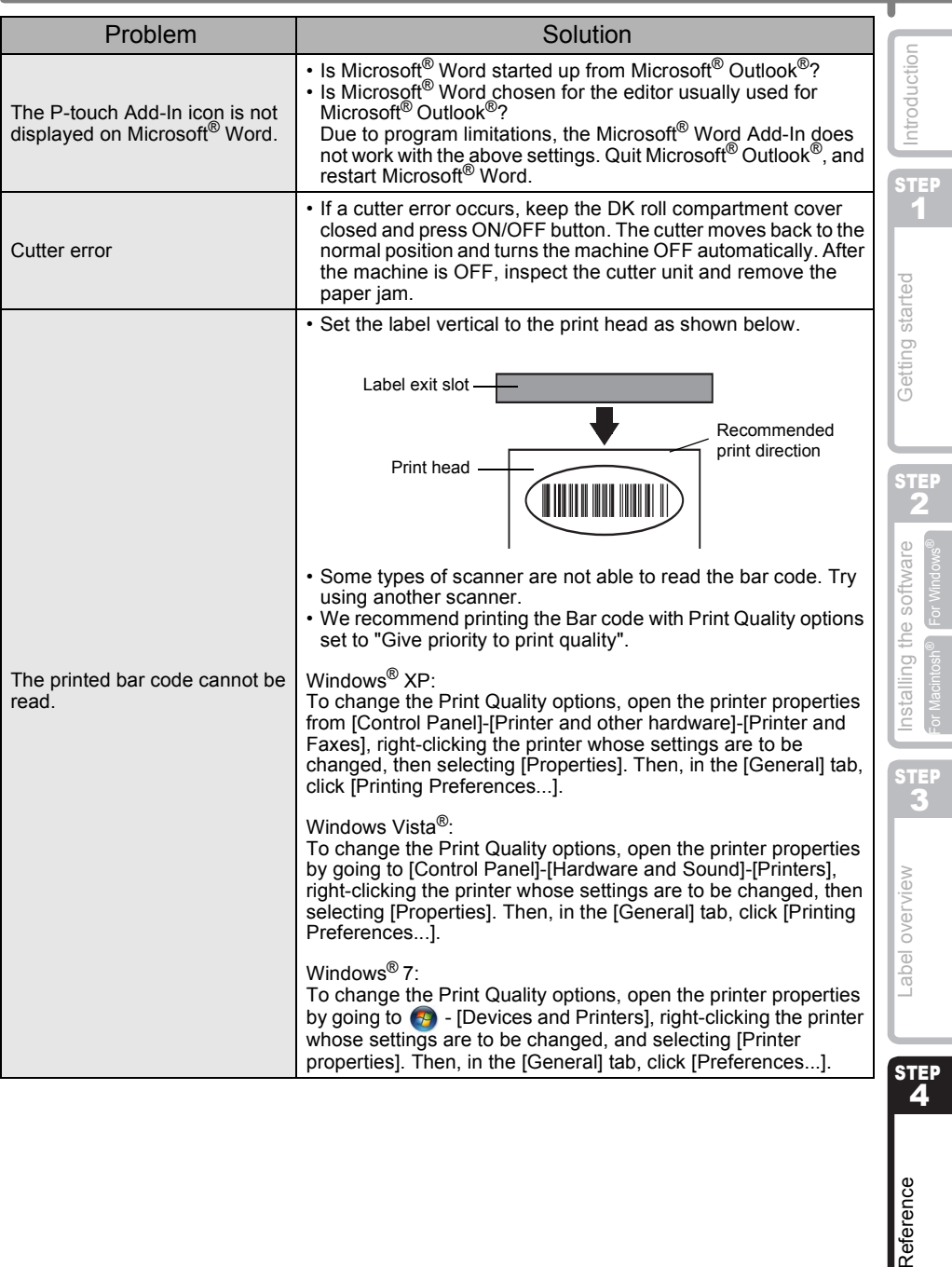

)<br>C

Reference

# <span id="page-27-0"></span>**4 Main specifications**

### **Product specifications**

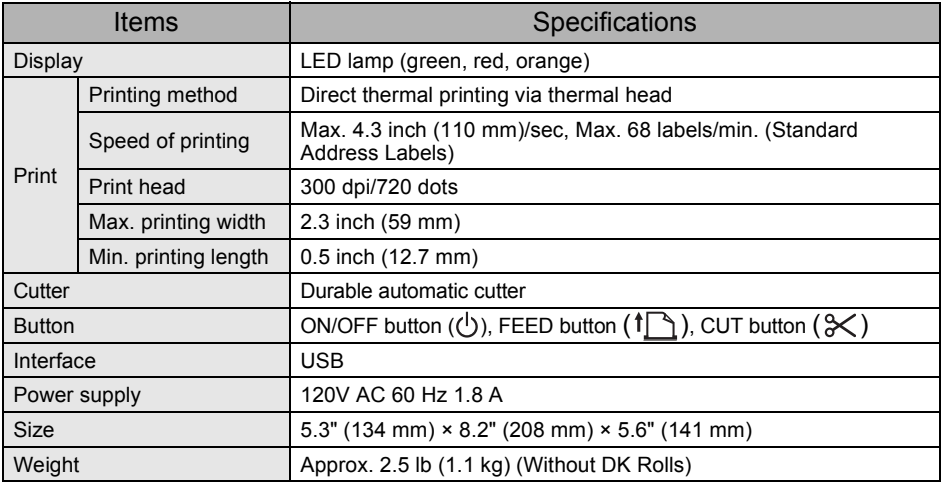

### ■Operating environment

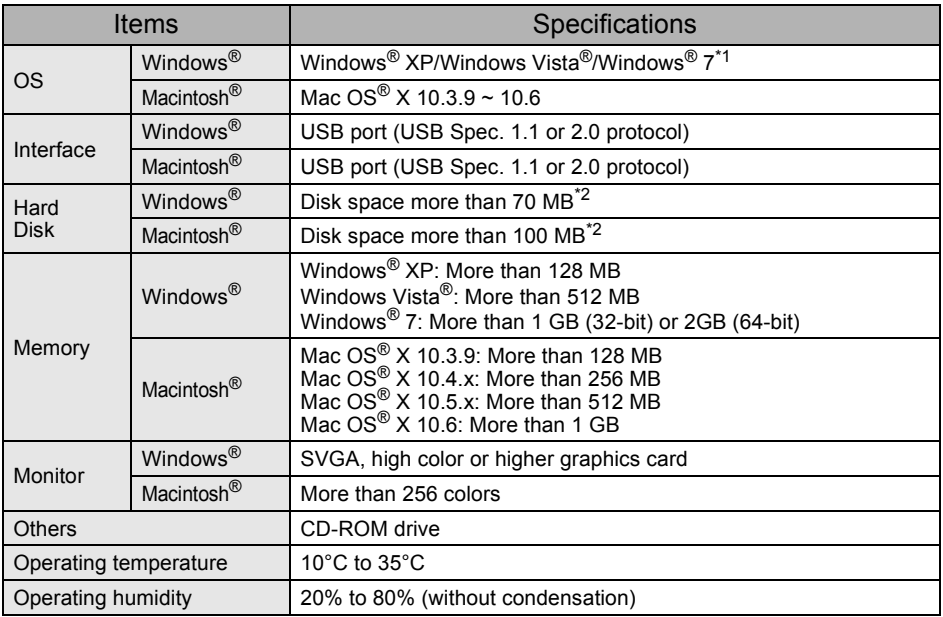

\*1 It is necessary to install the OS into the PCs which are recommended by Microsoft®.

\*2 Required available space when installing the software with all of the options.

# <span id="page-28-1"></span><span id="page-28-0"></span>**Accessories**

Brother recommends the use of genuine Brother accessories with the Brother QL-570. The use of other products may effect the print quality or may damage the Brother QL-570. The following supplies and accessories are available for the Brother QL-570 and can be ordered directly from Brother should your retailer not stock them. Availability of accessories subject to change without notice.

## ■DK Rolls **PK**

# DK Die-cut Label PK

![](_page_28_Picture_210.jpeg)

### DK Continuous Length Tape **DA**

![](_page_28_Picture_211.jpeg)

• Removable adhesive labels can be cleanly removed from several flat, smooth surfaces.  $\left( \mathbf{y} \right)$ 

• Removing other labels, once applied, may damage label and/or surface.

#### ■Cleaning Sheet

![](_page_28_Picture_212.jpeg)

**STEP** 1

Introduction

STEP 2

Installing the software

Getting started

![](_page_30_Picture_1.jpeg)

Veillez à lire attentivement et bien comprendre ce guide avant de commencer à utiliser l'appareil. Nous vous recommandons de le conserver à portée de la main afin de pouvoir vous y reporter en cas de besoin.

Merci d'avoir choisi le modèle QL-570 de Brother.

Ce guide décrit brièvement les étapes nécessaires pour commencer à utiliser votre QL-570. Consultez le Guide de l'utilisateur pour obtenir des compléments d'information. Le Guide de l'utilisateur se trouve dans le dossier Manuels du CD-ROM livré avec l'appareil.

Il est vivement recommandé de lire attentivement ce guide avant d'utiliser le QL-570 de Brother et le conserver à portée de main pour pouvoir vous y référer.

**Nous offrons un service de soutien et d'assistance pour les utilisateurs qui enregistrent leur produit sur notre site web. Nous vous recommandons de profiter de cette occasion en nous rendant visite sur :** 

#### **Enregistrement des utilisateurs en ligne www.brother.ca**

#### **Page de soutien en ligne http://solutions.brother.com/**

**REMARQUE :** Il est également possible d'accéder aux sites ci-dessus à partir de la fenêtre d'enregistrement en ligne du CD-ROM livré avec l'appareil. Nous vous recommandons de vous enregistrer.

**Avis de conformité aux normes d'lndustrie Canada (Canada seulement)** Cet appareil numérique de la classe B est conforme à la norme NMB-003 du Canada.

- Aucun élément du présent manuel ne peut être reproduit de quelque façon que ce soit, ni photocopié, ni réimprimé, sans consentement préalable.
- Les droits et droits d'auteur du logiciel groupé (y compris, mais non limité à, le programme, mes images, le clipart, les modèles et le texte intégré dans le logiciel) et des manuels associés, ainsi que les autres documents et copies du logiciel, sont la propriété de Brother Industries, Ltd. et de ses fournisseurs.

# <span id="page-32-2"></span><span id="page-32-1"></span><span id="page-32-0"></span>**Table des matières**

![](_page_32_Picture_215.jpeg)

1

[Introduction](#page-32-1)

Introduction

ÉTAPE 1

[Comment démarrer](#page-38-0)

Comment démarrer

ÉTAPE 2

ÉTAPE

[Référence](#page-53-0) **Installation des [Présentation des](#page-49-0) Présentation du logiciel** [étiquettes](#page-49-0)

Présentation des

ÉTAPE 4

Référence

3 Pour Macintosh<sup>®</sup> [Pour Windows®](#page-42-1)

our Macintosh<sup>®</sup>

Installation du logiciel

# <span id="page-33-0"></span>**Informations générales**

### **Avis de rédaction et de publication**

Ce guide a été préparé et publié sous la supervision de Brother Industries Ltd. et contient les descriptions et les spécifications les plus récentes du produit.

Le contenu de ce guide et les spécifications de ce produit sont sujets à modification sans préavis.

Brother se réserve le droit d'apporter des modifications sans préavis aux spécifications et renseignements contenus dans la présente et ne sera en aucun cas responsable de quelque dommage que ce soit (y compris les dommages indirects) causé par la confiance portée aux renseignements présentés, y compris mais sans s'y limiter, suite aux erreurs typographiques et autres liées à la publication.

© 2010 Brother Industries Ltd.

#### **Marques commerciales**

Le logo Brother est une marque déposée de Brother Industries, Ltd.

Brother est une marque déposée de Brother Industries, Ltd.

© 2010 Brother Industries, Ltd. Tous droits réservés.

Microsoft<sup>®</sup>, Windows Vista<sup>®</sup> et Windows<sup>®</sup> sont des marques commerciales de Microsoft<sup>®</sup> Corporation, USA.

Macintosh<sup>®</sup> et Mac OS<sup>®</sup> sont des marques déposées de Apple Inc.

Les noms des autres produits logiciels listés dans ce document sont des marques ou des marques déposées des sociétés respectives qui les ont développés.

Toute société dont un nom de logiciel est mentionné dans ce guide possède un Contrat de licence logiciel spécifique de ses propres programmes.

Tous les autres noms de marque et de produit mentionnés dans le présent guide et le Guide de l'utilisateur sont des marques déposées de leurs sociétés respectives.

### **Conventions typographiques**

Ce guide utilise les symboles suivants :

 $(!)$  Ce symbole indique des informations ou des conseils à respecter. En les ignorant, vous courrez des risques de blessure, d'endommagement ou d'erreur de fonctionnement.

![](_page_33_Picture_18.jpeg)

# <span id="page-34-0"></span>**Précautions de sécurité**

Lisez attentivement toutes ces instructions afin de bien les comprendre. Veuillez les conserver pour consultation ultérieure. Respectez toutes les mises en garde et consignes indiquées sur le produit.

![](_page_34_Picture_306.jpeg)

Ce guide utilise les symboles suivants :

![](_page_34_Picture_307.jpeg)

Pour utiliser l'appareil en toute sécurité

## **A** Avertissement

**Suivez ces directives pour éviter les incendies, chocs électriques ou autres dommages.** ■L'appareil Débranchez immédiatement le cordon d'alimentation et arrêtez d'utiliser l'appareil en cas d'orage électrique. Les éclairs entraînent un faible risque de choc électrique. Ne touchez pas aux parties métalliques à proximité de la tête d'impression. La tête d'impression devient très chaude quand l'appareil est utilisé et reste très chaude juste après usage. N'y touchez pas directement avec vos mains.  $\bigcirc$  Jetez convenablement les sacs en  $\bigcirc$  Ne laissez pas tomber, ne heurtez pas et ne tapez pas l'appareil.  $\bigcirc$  Ne tenez pas et ne soulevez pas l'appareil pas le couvercle du rouleau DK. Le couvercle pourrait se détacher de l'appareil qui pourrait tomber et s'abîmer. Protégez l'appareil de toute humidité.  $\bigcirc$  N'utilisez pas l'appareil avec un corps étranger à l'intérieur. Si de l'eau ou des corps étrangers venaient à pénétrer

- plastique et conservez-les hors de portée des bébés et des enfants. Ne portez pas et ne jouez pas avec les sacs en plastique.
- Débranchez le cordon d'alimentation et arrêtez immédiatement d'utiliser l'appareil si vous remarquez une odeur, une émission de chaleur, une décoloration ou déformation inhabituelle ou quelque chose d'anormal pendant l'utilisation ou l'entreposage de l'appareil.
- Ne démontez pas l'appareil. Pour les contrôles, réglages et réparations de l'appareil, contactez le magasin où vous l'avez acheté ou votre centre de services local autorisé.
- l'appareil, débranchez le cordon d'alimentation de la prise et enlevez les corps étrangers. Au besoin, contactez le magasin où vous avez acheté l'appareil ou votre centre de services local autorisé.
- $\bigcirc$  Ne tenez pas l'appareil d'une seule main. Vous pourriez l'échapper.

[Comment démarrer](#page-38-0) Comment démarrer ÉTAPE 2

3

ÉTAPE 1

[Introduction](#page-32-0)

ntroduction

3 Pour Macintosh<sup>®</sup> [Pour Windows®](#page-42-1) Installation du logiciel

ÉTAPE

[Référence](#page-53-0) **Installation des [Présentation des](#page-49-0) Présentation du logiciel** Présentation des [étiquettes](#page-49-0)

ÉTAPE 4

Référence

#### **Suivez ces directives pour éviter les incendies, chocs électriques ou autres dommages.** Cordon d'alimentation  $\bigcirc$  Utilisez seulement la source d'alimentation autorisée (120V AC) pour l'appareil. Utilisez seulement le cordon livré avec l'appareil. Ne touchez pas au cordon d'alimentation et ne le branchez pas si vos mains sont mouillées.  $\bigcirc$  Ne surchargez pas les prises secteur avec trop d'appareils et ne branchez pas le cordon d'alimentation dans une prise secteur abimée.  $\bigcirc$  Veillez à ne pas couper, endommager, modifier ni placer d'objets lourds sur le cordon d'alimentation.  $\bigcirc$  N'utilisez pas de cordon d'alimentation s'il est endommagé. Veillez à ce que le cordon d'alimentation soit correctement inséré dans la prise électrique. Si l'appareil n'est pas utilisé pour une longue période de temps, déconnectez le cordon d'alimentation de la prise électrique. Mise en garde **Suivez ces directives pour éviter les incendies, chocs électriques ou autres dommages.** ■L'appareil La prise électrique doit se trouver à proximité de l'appareil et doit être facilement accessible. Cordon d'alimentation **O** Tenez toujours le cordon d'alimentation lorsque vous le branchez ou le débranchez de la prise. Tirer sur le cordon d'alimentation peut entraîner des problèmes. ■Coupe-ruban Ne touchez pas à la lame du coupe-ruban.  $\bigcirc$  N'ouvrez pas le couvercle supérieur pendant le fonctionnement du coupe-ruban. ■Installation/stockage **Placez l'appareil sur une surface plane** et stable comme un bureau.  $\bigcirc$  Ne mettez pas d'objets lourds sur l'appareil. ■Rouleau DK (étiquette DK, bande DK) Faites attention à ne pas faire tomber le 
subsetion de l'environnement, du rouleau DK. Certains rouleaux DK utilisent un papier thermique et un film thermique. L'étiquette et l'impression se décoloreront si elles sont exposées à la lumière du soleil ou à la chaleur. N'utilisez pas de rouleaux DK pour un usage extérieur nécessitant des étiquettes résistantes. matériau et des conditions d'utilisation, l'étiquette peut se décoller ou devenir impossible à décoller et sa couleur peut changer ou se décolorer sur d'autres objets. Avant d'apposer l'étiquette, vérifiez les condition environnantes et le matériau. Testez l'étiquette en apposant un petit morceau sur une zone non apparente de la surface prévue. **A** Avertissement

# <span id="page-36-0"></span>**Précautions générales**

#### ■L'appareil

- Ne démontez jamais l'appareil et protégez-le de toute humidité afin d'éviter les possibilités d'incendies ou de chocs électriques. Ne débranchez pas le cordon d'alimentation et ne le branchez pas dans la prise électrique avec des mains mouillées. Vous risqueriez de provoquer un choc électrique ou un incendie.
- Ne touchez pas au coupe-ruban. Vous risqueriez de vous blesser.
- Cet appareil est un appareil de précision. Ne laissez pas tomber, ne heurtez pas et ne tapez pas l'appareil.
- Ne soulevez pas l'appareil pas le couvercle du rouleau DK. Le couvercle pourrait se détacher de l'appareil qui pourrait tomber et s'abîmer.
- Il est possible que l'appareil ne fonctionne pas correctement s'il se trouve près d'une télévision, radio, etc. N'utilisez pas l'appareil à proximité d'un appareil susceptible d'entraîner des interférences électromagnétiques.
- Ne placez pas l'appareil directement à la lumière du soleil, près de sources de chaleur ou dans des endroits exposés à des températures extrêmement basses ou élevées, à une forte humidité ou à la poussière. L'appareil risquerait de mal fonctionner.
- Ne nettoyez pas l'appareil avec du diluant, du benzène, de l'alcool ou d'autres solvants organiques. Vous risqueriez d'endommager sa finition. Utilisez seulement des chiffons secs et doux pour nettoyer l'appareil.
- Ne placez pas d'objets lourds ou d'objets contenant de l'eau sur l'appareil. Si de l'eau ou des corps étranger pénètrent l'appareil, contactez le magasin où vous l'avez acheté ou votre centre de services local autorisé. Si vous continuez à utiliser l'appareil avec de l'eau ou des corps étrangers à l'intérieur, il risque d'être endommagé et vous pourriez vous blesser.
- N'insérez pas d'objets dans la fente de sortie des étiquettes et le port USB et ne bloquez pas non plus cette fente et ce port.
- Ne placez pas de parties métalliques à proximité de la tête d'impression. La tête d'impression devient très chaude quand l'appareil est utilisé et reste très chaude juste après usage. N'y touchez pas directement avec vos mains.
- Utilisez seulement le câble d'interface (câble USB) livré avec l'appareil.
- Si l'appareil n'est pas utilisé pour une longue période de temps, retirez le rouleau DK de l'appareil.
- N'essayez pas d'imprimer des étiquettes quand le couvercle du rouleau DK est ouvert.

### Cordon d'alimentation

- Utilisez seulement le cordon d'alimentation livré avec l'appareil.
- Si l'appareil n'est pas utilisé pour une longue période de temps, débranchez le cordon d'alimentation de la prise électrique.
- Tenez toujours le cordon d'alimentation lorsque vous le branchez ou le débranchez de la prise. Ne tirez pas sur le cordon d'alimentation. Le fil dans le cordon électrique pourrait s'endommager.
- Installez l'appareil près d'une prise électrique standard facilement accessible.

### Rouleau DK (étiquette DK et bande DK)

- Utilisez seulement des accessoires et des consommables Brother d'origine (marques **DE, DE**). N'utilisez pas d'accessoires ou de consommables non agréés.
- Si l'étiquette est apposée sur une surface humide, sale ou grasse, elle risque de se décoller facilement. Avant d'apposer l'étiquette, nettoyez la surface sur laquelle elle sera apposée.
- Le rouleau DK utilise du papier thermique et des films thermiques ; les rayons ultraviolets, l'air et la pluie peuvent faire passer la couleur des étiquettes et décoller leurs extrémités.

1

5

ÉTAPE

[étiquettes](#page-49-0)

Présentation des

![](_page_36_Picture_29.jpeg)

Référence

- N'exposez pas les rouleaux DK à un ensoleillement direct, des températures élevées, une forte humidité ou de la poussière. Conservez-les dans un endroit frais et sombre. Utilisez les rouleaux DK dès leur déballage.
- Rayer la surface imprimée de l'étiquette avec vos ongles ou des objets métalliques ou toucher la surface imprimée avec des mains mouillées avec de l'eau, de la sueur ou une crème de soin, etc., peut entraîner une modification ou une dégradation des couleurs.
- N'apposez pas les étiquettes sur des personnes, animaux ou plantes.
- Comme la fin du rouleau DK est conçu pour ne pas adhérer à la bobine d'étiquettes, la dernière étiquette risque de ne pas se couper correctement. Dans ce cas, enlevez toutes les étiquettes restantes, insérez un nouveau rouleau DK et réimprimez la dernière étiquette. Remarque : pour tenir compte de ce problème, le nombre d'étiquettes DK comprises dans chaque rouleau peut être supérieur au nombre indiqué sur l'emballage.
- Si vous décollez une étiquette qui a été apposée sur une surface, une partie de l'étiquette risque de rester collée. Enlevez la partie collée avant d'apposer une nouvelle étiquette.
- Certains rouleaux DK utilisent un adhésif permanent pour leurs étiquettes. Ces étiquettes sont difficilement décollables une fois appliquées.
- Avant d'utiliser des étiquettes de CD/DVD, veillez à bien suivre les instructions du manuel de votre lecteur sur l'application d'étiquettes sur les CD/DVD.
- N'utilisez pas d'étiquettes de CD/DVD dans un lecteur doté d'un chargeur à fente, comme le lecteur de CD d'une voiture où le CD coulisse dans le lecteur par une fente.
- Une fois appliquée, ne décollez pas l'étiquette de CD/DVD. Une mince couche de surface pourrait partir, ce qui endommagerait le disque.
- N'appliquez pas d'étiquettes de CD/DVD à des disques CD/DVD conçus pour être utilisés avec des imprimantes à jet d'encre. Les étiquettes de ces disques se décollent facilement et l'utilisation de disques avec des étiquettes décollées peut entraîner la perte ou la détérioration de données.
- Quand vous appliquez des étiquettes de CD/DVD, utilisez l'applicateur compris dans les rouleaux d'étiquettes pour CD/DVD, faute de quoi, vous risqueriez d'endommager le lecteur.
- Les utilisateurs sont entièrement responsables de l'application d'étiquettes sur des CD/ DVD. Brother décline toute responsabilité en cas de perte ou de détérioration des données causée par l'utilisation inappropriée des étiquettes de CD/DVD.

#### ■CD-ROM et logiciel

- Ne rayez pas et ne placez pas le CD-ROM dans un endroit exposé à des températures élevées ou basses.
- Ne placez d'objets lourds sur le CD-ROM et ne lui appliquez aucune force.
- Le logiciel du CD-ROM est uniquement destiné à être utilisé avec l'appareil. Consultez la licence sur le CD pour plus de détails. Ce logiciel peut être installé sur plusieurs ordinateurs dans un environnement de bureau, etc...

7

ÉTAPE 1

[Introduction](#page-32-0)

Introduction

ÉTAPE 2

[Comment démarrer](#page-38-1)

Comment démarrer

ÉTAPE

[Référence](#page-53-0) **Installation des [Présentation des](#page-49-0) latitures du logiciel de latiture** [étiquettes](#page-49-0)

Présentation des

ETAP 4

Référence

3 Pour Macintosh<sup>®</sup> [Pour Windows®](#page-42-1)

Installation du logiciel

# <span id="page-38-2"></span><span id="page-38-1"></span><span id="page-38-0"></span>**1 Déballage du Brother QL-570**

Vérifiez que le paquet contient les composants suivants avant de commencer à utiliser votre Brother QL-570. S'il manque un composant ou si un composant est endommagé, veuillez contacter votre revendeur Brother.

#### **Brother QL-570**

![](_page_38_Picture_4.jpeg)

![](_page_38_Picture_5.jpeg)

- Un rouleau de démarrage d'étiquettes standard DK prédécoupées (100 étiquettes)
- Un rouleau de démarrage de bandes durables continues DK 2 3/7 po (8 m)

**Cordon secteur**

# <span id="page-39-0"></span>**2 Description des pièces :**

# <span id="page-39-1"></span>**Unité d'impression principale**

### **Avant Arrière**

![](_page_39_Picture_4.jpeg)

Cordon d'alimentation Port USB

# <span id="page-39-2"></span>**3 Retrait de la feuille de protection**

![](_page_39_Picture_7.jpeg)

 $\overline{Q}$ 

<span id="page-40-0"></span>![](_page_40_Figure_1.jpeg)

# <span id="page-41-0"></span>**5 Connexion de l'alimentation électrique**

#### Connectez le cordon d'alimentation au QL-570 de Brother et branchez-le au secteur.

- Vérifiez que la tension de la prise secteur est de 120V AC avant de brancher le cordon d'alimentation.
	- Débranchez le cordon d'alimentation de la prise secteur quand vous avez terminé d'utiliser l'appareil.
	- Ne tirez par sur le cordon quand vous le débranchez de la prise secteur. Vous risqueriez d'endommager le cordon.
	- Ne connectez pas le QL-570 de Brother à votre PC avant d'y être invité pendant l'installation du pilote d'imprimante.

![](_page_41_Picture_7.jpeg)

# <span id="page-42-3"></span><span id="page-42-2"></span><span id="page-42-0"></span>**1 Installation du logiciel**

# <span id="page-42-4"></span><span id="page-42-1"></span>**1. Avec Microsoft® Windows®**

Cette rubrique explique comment installer l'ensemble P-touch® Editor 5.0, P-touch® Address Book 1.1, pilote d'impression et Guide utilisateur - Logiciel.

La procédure d'installation varie en fonction du système d'exploitation de votre ordinateur. L'explication suivante s'applique à Windows Vista<sup>®</sup>.

Comment démarrer [Comment démarrer](#page-38-0) La procédure d'installation est sujette à modification sans préavis. *1* Démarrez l'ordinateur, puis insérez le CD-ROM dans son lecteur. S'il ne démarre pas automatiquement, ouvrez les fichiers du CD-ROM, puis double-cliquez sur l'icône « Setup.exe ». 2 Cliquez sur « Installation standard ». **Options d'installation :** brother **QL Series Installer Dinstallation standard** P-touch® Editor 5.0, 1 .<br>Internation d'étiquettes personnalisé<br>Iciels, des pilotes et du mode d nstallation du logiciel P-touch® Address Book 1.1, 2 [Référence](#page-53-0) [Installation du logiciel](#page-42-2) Présentation du logiciel Présentation du logiciel des la présentation du logiciel des la présentation du logiciel de la présentation du logiciel de la présentation du logiciel de la prése 3 Pilote d'imprimante et guide de Afficher la Quide de l' l'utilisateur (PDF) 4 Prout Français  $\boldsymbol{2}$ Installation personnalisée  $\overline{\phantom{0}}$ P-touch® Editor 5.0, P-touch® Quitter (c) 2010 Brother Industries, Ltd. All Rights Re Address Book 1.1, pilote d'imprimante, ou Guide utilisateur - Logiciel (PDF) **Affichage du guide de l'utilisateur** 3 Guide utilisateur - Logiciel (PDF) **<sup>4</sup> Téléchargement d'Adobe Reader** Le lien d'accès à la page de téléchargement d'Adobe<sup>®</sup> Reader<sup>®</sup> s'affichera. Présentation des<br>[étiquettes](#page-49-0) *3* Lisez le contrat de licence et cliquez sur [Oui] si vous êtes d'accord avec les modalités. Suivez les consignes qui s'affichent à l'écran.

*5* Cochez les cases correspondant aux applications pour lesquelles vous souhaitez installer une macro complémentaire et cliquez sur [Suivant]. Suivez les consignes qui s'affichent à l'écran. Veillez à fermer toutes les applications Microsoft<sup>®</sup> Office.

Pour plus de détails concernant le module complémentaire, reportez-vous au « Guide utilisateur - Logiciel (PDF) ».

![](_page_42_Picture_269.jpeg)

# ntroduction [Introduction](#page-32-0)

1

ÉTAPE

![](_page_42_Picture_12.jpeg)

![](_page_42_Picture_13.jpeg)

![](_page_42_Picture_14.jpeg)

ÉTAPE 4

Référence

![](_page_43_Picture_1.jpeg)

Pour plus de détails concernant le logiciel, voir  $\rightarrow$  « Guide utilisateur - Logiciel (PDF) ». Vous pouvez accéder au Guide utilisateur - Logiciel (PDF) en cliquant sur [Démarrer]- [Tous les programmes]-[Brother P-touch]-[Manuels]-[QL-Series]-[Guide utilisateur - Logiciel].

# <span id="page-44-1"></span><span id="page-44-0"></span>**2. Avec Mac OS®**

Driver.pkg].

Cette rubrique explique comment installer l'ensemble P-touch® Editor 5.0, Fonts (polices), Auto Format Templates, Clip Art et le pilote d'imprimante. Après l'installation du pilote d'imprimante, elle explique également comment en fonction de l'appareil.

![](_page_44_Picture_3.jpeg)

- Ne connectez pas l'appareil au Macintosh<sup>®</sup> tant que l'installation du pilote n'est pas terminée. S'il est connecté, débranchez le câble USB du Macintosh<sup>®</sup>.
	- Quand vous installez l'appareil, connectez-vous en tant qu'administrateur.

Exemple pour Mac OS<sup>®</sup> X 10.5.7. Au cours des étapes suivantes, QL-XXX s'affiche. « XXX » correspond au nom de l'imprimante. Les noms d'imprimante dans les écrans suivants peuvent ne pas correspondre au nom de l'imprimante que vous avez achetée.

*1* Démarrez Macintosh®, puis insérez le CD-ROM dans son le lecteur. Double-cliquez sur l'icône QL\_Series (CD-ROM).

![](_page_44_Picture_8.jpeg)

Mac OS 3

ÉTAPE 2 2 Cliquez sur le dossier [Mac OS X], puis double-cliquez sur [QL-XXX Installation du logiciel 3 Pour Macintosh® [Pour Windows®](#page-42-4)

ÉTAPE 1

[Introduction](#page-32-0)

ntroduction

[Comment démarrer](#page-38-0)

Comment démarrer

Suivez les consignes qui s'affichent à l'écran.

*3* Lorsque l'installation est terminée et que l'écran ci-dessous s'affiche, cliquez sur [Fermer]. L'installation du pilote d'imprimante est terminée. Installez ensuite P-touch Editor 5.0.

![](_page_44_Figure_12.jpeg)

*4* Double-cliquez sur [P-touch Editor 5.0 Installer.mpkg] dans le dossier [Mac OS X]. Le programme d'installation du P-touch Editor 5.0 démarre. Suivez les consignes qui s'affichent à l'écran.

![](_page_44_Picture_14.jpeg)

4 [Référence](#page-53-0) [Installation du logiciel](#page-42-2) Présentation du logiciel Présentation du logiciel des la présentation du logiciel des la présentation du logiciel de la présentation du logiciel de la présentation du logiciel de la prése

Référence

ÉTAPE

[étiquettes](#page-49-0)

Présentation des

ÉTAPE

our Macintosh

*5* Lorsque l'installation est terminée et que Installation terminée le message « Cliquez sur Redéarrer pour terminer l'installation du logiciel » s'affiche, cliquez sur [Redéarrer]. L'installation a réussi Le Macintosh<sup>®</sup> redéarre. iciel a été installé avec suci L'installation du logiciel est terminé. Revenir (Redémarre *6* Après avoir redémarré le Macintosh®, connectez votre Connecteur imprimante à l'ordinateur en du cordon d'alimentationutilisant le câble USB, puis mettez Cordon l'imprimante sous tension. d'alimentation  $\cap$  Si vous connectez l'imprimante au Macintosh® via un concentrateur Port USB USB, il est possible qu'il ne soit pas Câble USB correctement déecté. Dans ce cas, connectez directement l'imprimante au port USB du Macintosh®. *7* Sous Mac OS® X 10.3.9 - 10.4.x Double-cliquez sur le disque sur lequel Mac OS® X est installé, puis cliquez sur « Applications » - « Utilitaires » - « Utilitaire Configuration d'imprimante ». Sous Mac OS®X 10.5.x -10.6 Cliquez sur le menu Apple - « Prééences Systèe », puis sur « Imprimantes et fax ». **8** Sous Mac OS<sup>®</sup> X 10.3.9 - 10.4.x Cliquez sur [Ajouter] et choisissez USB en haut de l'écran. Choisissez « QL-XXX » dans la liste et cliquez une nouvelle fois sur [Ajouter] pour ajouter l'imprimante àla « Liste des imprimantes ». Sous Mac OS®X 10.5.x - 10.6 Choisissez « Brother QL-XXX » dans la liste et cliquez sur [Ajouter]/ $+$  pour ajouter l'imprimante àla « Liste des imprimantes »/« Imprimantes et fax ». *9* Quand l'écran de la [liste des imprimantes] s'affiche de nouveau, vérifiez que « QL-XXX » a été ajouté, puis fermez l'écran de la [liste des imprimantes]. Vous pouvez maintenant utiliser l'appareil.

Pour obtenir des détails sur le logiciel, voir l'aide de P-touch<sup>®</sup> Editor.

ÉTAPE 1

iarrer

[Introduction](#page-32-0)

Introduction

# <span id="page-46-0"></span>**2 Désinstallation du logiciel et du pilote d'imprimante**

Cette section explique comment désinstaller le logiciel et le pilote d'imprimante. Dans les étapes suivantes, nous utiliserons XX-XXXX. Considérez « XX-XXXX » comme le nom de votre imprimante.

# **Désinstallation de P-touch Editor**

<span id="page-46-1"></span>![](_page_46_Picture_170.jpeg)

Référence

# <span id="page-47-0"></span>**Désinstallation du pilote d'imprimante**

![](_page_47_Figure_2.jpeg)

![](_page_48_Picture_118.jpeg)

![](_page_48_Figure_3.jpeg)

Référence

# <span id="page-49-2"></span><span id="page-49-1"></span><span id="page-49-0"></span>**1 Varieté d'étiquettes**

Voici les exemples d'étiquettes que vous pouvez créer avec l'imprimante Brother QL-570. Vous avez le choix entre différents types d'étiquettes. Reportez-vous à la [page 28](#page-59-1) pour plus d'informations.

### **Choisissez le type d'étiquette à créer.**

![](_page_49_Figure_4.jpeg)

19

<span id="page-50-0"></span>![](_page_50_Figure_1.jpeg)

Retirez les étiquettes de la fente de sortie des étiquettes lorsque les étiquettes sont empilées. Cela permet d'éviter les bourrages.

# <span id="page-51-0"></span>**3 Accès à l'aide de P-touch® Editor**

Cette rubrique explique comment démarrer l'aide de P-touch® Editor pour Windows® et Mac®.

# <span id="page-51-1"></span>**Pour Windows®**

L'exemple suivant correspond à Windows Vista® et les écrans correspondent au modèle QL-570. Remplacez QL-570 par le nom du modèle que vous avez acheté.

**E** C Windo

Avec le  $\lceil$ bouton démarrer  $\binom{n}{k}$ 

Pour lancer l'aide de P-touch Editor, cliquez sur Démarrer ( $\bigcirc$ ) dans la barre des tâches puis pointez sur Tous les programmes. Cliquez sur [Brother P-touch] et [P-touch Editor 5.0 Help].

- ■À partir de P-touch Editor
- La boîte de dialogue Nouveau/ouvrir s'affiche, cliquez sur Aide - Comment.
- Si vous cliquez sur l'option « Recherche MAJ » entourée en rouge ci-contre, vous pouvez vérifier si une version plus récente de P-touch Editor est disponible sur le site Web.

![](_page_51_Picture_140.jpeg)

![](_page_51_Picture_141.jpeg)

• Dans la fenêtre de mise en page, cliquez sur l'Aide dans la barre de menu.

![](_page_51_Figure_13.jpeg)

■À partir du mode Snap

Cliquez avec le bouton droit de la souris et choisissez Aide P-touch Editor.

![](_page_51_Picture_16.jpeg)

ÉTAPE 1

[Introduction](#page-32-0)

Introduction

# <span id="page-52-0"></span>**Pour Mac®**

L'explication suivante correspond à Mac OS<sup>®</sup> X 10.4.9.

- ■A partir de P-touch<sup>®</sup> Editor
- La boîte de dialogue Nouveau/ouvrir s'affiche, cliquez sur Aide - Comment.

![](_page_52_Picture_5.jpeg)

• Dans la fenêtre de mise en page, cliquez sur l'Aide et choisissez Aide de P-touch<sup>®</sup> Editor.

![](_page_52_Picture_7.jpeg)

![](_page_52_Picture_8.jpeg)

# <span id="page-53-2"></span><span id="page-53-1"></span><span id="page-53-0"></span>**1 Voyant LED**

### Signification du voyant LED

Le voyant sur l'imprimante Brother QL indique l'état de fonctionnement actuel.

![](_page_53_Picture_72.jpeg)

# <span id="page-54-0"></span>**2 Maintenance**

La maintenance de la machine doit être faite de manière appropriée. Toutefois, certains environnements nécessitent d'effectuer la maintenance plus fréquemment (envionnement poussiéreux, par exemple).

■Maintenance de la tête d'impression

Le rouleau DK (papier de type thermique) utilisé avec la machine nettoie la tête d'impression automatiquement. Lorsque le rouleau DK passe devant la tête d'impression lors de l'impression et de l'entrée des étiquettes, il nettoie la tête.

<span id="page-54-1"></span>Maintenance du rouleau

Pour nettoyer le rouleau, utillisez la feuille de nettoyage DK-CL99 incluse.

Lorsque vous assurez la maintenance du rouleau, veillez à utiliser exclusivement des feuilles de nettoyage Brother DK-CL99.

Si vous n'utiilisez pas des feuilles de nettoyage Brother, vous risquez de rayer la surface du rouleau ou de provoquer un dysfonctionnement.

Appuyez sur le bouton Marche/Arrêt ((<sup>I</sup>)) et maintenez-le enfoncé pour éteindre l'appareil QL-570.

2<sup></sup> Tenez le Brother QL-570 par l'avant, et ouvrez le capot du rouleau DK en soulevant fermement le couvercle.

![](_page_54_Picture_11.jpeg)

![](_page_54_Picture_12.jpeg)

Introduction

ÉTAPE 1

ÉTAPE 2

sentation des Primition du logiciel Priment démarrer Priment démarrer Primentes<br>[étiquettes](#page-49-0) DR les parties de les productions

[Comment démarrer](#page-38-0)

Comment démarrer

ÉTAPE

des

Présentation étiquettes

ÉTAPE 4

[Référence](#page-53-1) Présentation des

Référence

3 Pour Macintosh<sup>®</sup> Pour Windows

nstallation du logiciel

![](_page_55_Figure_1.jpeg)

Maintenance de la sortie des étiquettes Si une étiquette provoque un bourrage par l'intermédiaire de la colle sur la sortie d'étiquette, débranchez le cordon électrique et nettoyez la sortie d'étiquette avec un chiffon imbibé d'éthanol ou d'alcool isopropyl.

![](_page_55_Picture_3.jpeg)

# <span id="page-56-0"></span>**3 Dépannage**

En cas de problème avec l'appareil, consultez la liste suivante pour le résoudre.

### Types de problèmes potentiels

![](_page_56_Picture_274.jpeg)

25

Introduction

![](_page_57_Picture_207.jpeg)

ntroduction

ÉTAPE

 $\frac{1}{a}$ 

# <span id="page-58-0"></span>**4 Principales caractéristiques**

### Caractéristiques techniques du produit

![](_page_58_Picture_264.jpeg)

### Environnement d'exploitation

![](_page_58_Picture_265.jpeg)

\*1 Il est nécessaire d'installer le système d'exploitation sur les PC recommandés par Microsoft<sup>®</sup>.

\*2 Espace disponible nécessaire à l'installation du logiciel avec toutes les options.

# <span id="page-59-1"></span><span id="page-59-0"></span>**Accessoires**

Brother recommande d'utiliser des accessoires Brother d'origine avec le QL-570 de Brother. L'utilisation d'autres produits peut détériorer la qualité de l'impression ou endommager l'appareil. Les fournitures et accessoires suivants sont disponibles pour l'appareil Brother QL-570 et peuvent être commandés directement auprès de Brother si votre revendeur ne les propose pas. Disponibilité des accessoires sujets aux modifications sans avis préalable.

### ■Rouleaux DK **PK**

### Etiquettes DK prédécoupées **DK**

![](_page_59_Picture_166.jpeg)

### Etiquettes continues DK **照**

![](_page_59_Picture_167.jpeg)

• Les étiquettes adhésives peuvent être retirées proprement de plusieurs surfaces lisses planes.  $\Omega$ 

• Le retrait des autres étiquettes appliquées peut les endommager ou endommager la surface.

### ■Feuille de nettoyage

![](_page_59_Picture_168.jpeg)

![](_page_62_Picture_0.jpeg)

Printed in China Imprimé en Chine LB8715001

![](_page_62_Picture_2.jpeg)